# user@server:~\$ SSH|

Гайд по настройке и использованию SSH - Secure Shell, сетевой протокол

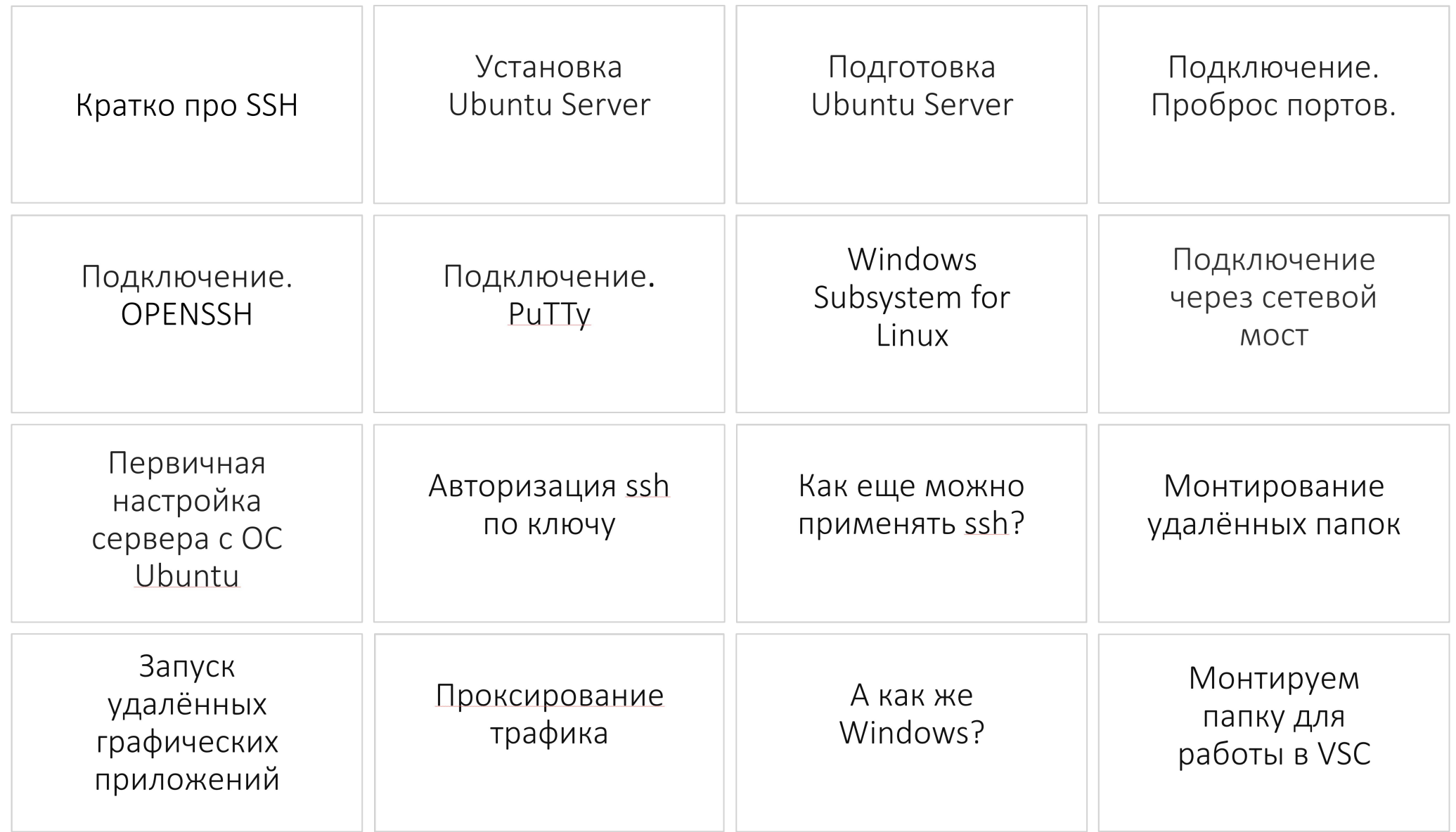

#### **| Кратко про SSH**

Что он из себя представляет

SSH (Secure SHell - защищенная оболочка) — сетевой протокол прикладного уровня, предназначенный для безопасного удаленного доступа к UNIX-системам. Данный протокол эффективен тем, что шифрует всю передаваемую информацию по сети. По умолчанию, используется 22-й порт TCP/IP. В основном он нужен для удаленного управления данными пользователя на сервере, запуска служебных команд, работы в консольном режиме с базами данных.

Эта служба была создана в качестве замены не зашифрованному Telnet и использует криптографические техники, чтобы обеспечить, что всё сообщение между сервером и пользователем было зашифровано.

Информация передаётся в зашифрованном виде, таким образом повышается безопасность обмена данными, с которыми вы работаете. Соединение и аутентификация осуществляются одним из двух способов:

•Вход по паролю. Между клиентом и сервером создаётся общий секретный ключ, с его помощью шифруется трафик.

Вход с помощью пары ключей. Перед первым соединением пользователь генерирует два ключа: открытый и• закрытый. Они хранятся на удалённом и локальном устройствах соответственно.

## ▍Для чего нужен SSH

- Передачи данных (почта, видео, изображения и другие файлы) через защищённое соединение
- Удалённого запуска программ и выполнения команд на сервере через командную строку
- Сжатия файлов для удобной передачи данных
- Переадресации портов и передачи шифрованного трафика между портами разных машин

# ▍Базовый синтаксис

Синтаксис команды выглядит следующим образом:

ssh [опции] имя пользователя@сервер [команда]

Так будет выглядеть команда подключения к 2222 порту

ssh user@192.168.0.105 -p 2222

# ▍Опции команды ssh

- **•f** перевести ssh в фоновый режим;
- **•g** разрешить удаленным машинам обращаться к
- локальным портам;
- **•l** имя пользователя в системе;
- **•n** перенаправить стандартный вывод в /dev/null;
- **•p** порт ssh на удаленной машине;
- **•q** не показывать сообщения об ошибках;
- **•v** режим отладки;
- **•x** отключить перенаправление X11;
- **•X** включить перенаправление Х11;
- **•C** включить сжатие.

# ▍Настройка сервера ssh

Настройки сервера SSH находятся в файле /etc/ssh/sshd\_config Вот так будут выглядеть команды для доступа и редактирования файла конфигурации.

Загружаем образ

#### Thank you!

Your download of Ubuntu Server 22,04.1 should start in the background.

If your download doesn't start automatically, download now.

You can verify your download, or get help on installing.

**EXPLORE:** 

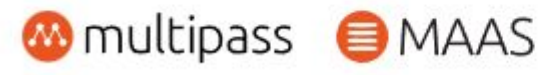

Скачиваем образ Ubuntu Server 22.04.1 с официального сайта: https://ubuntu.com/download/server;

#### Создание виртуальной машины

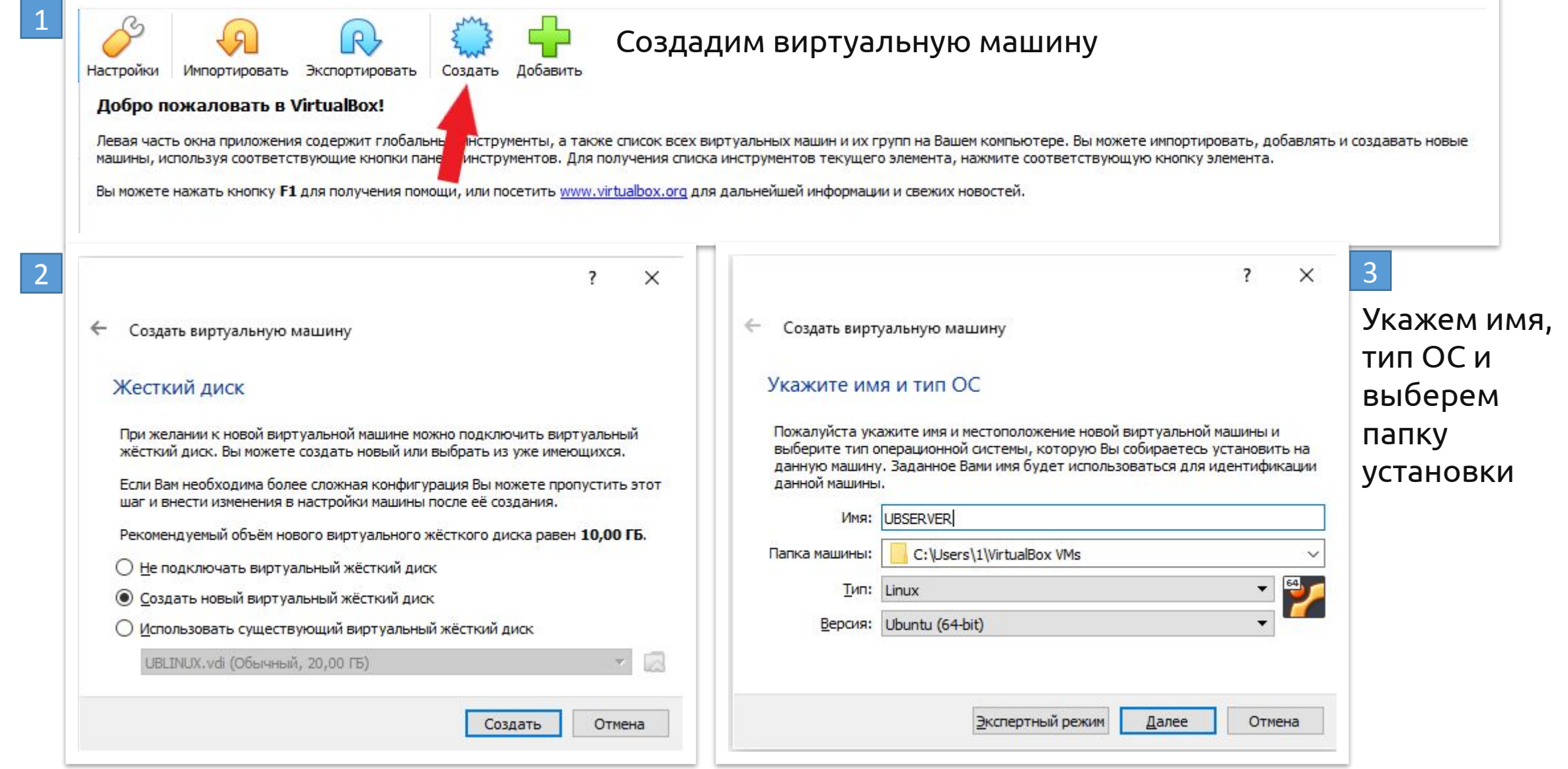

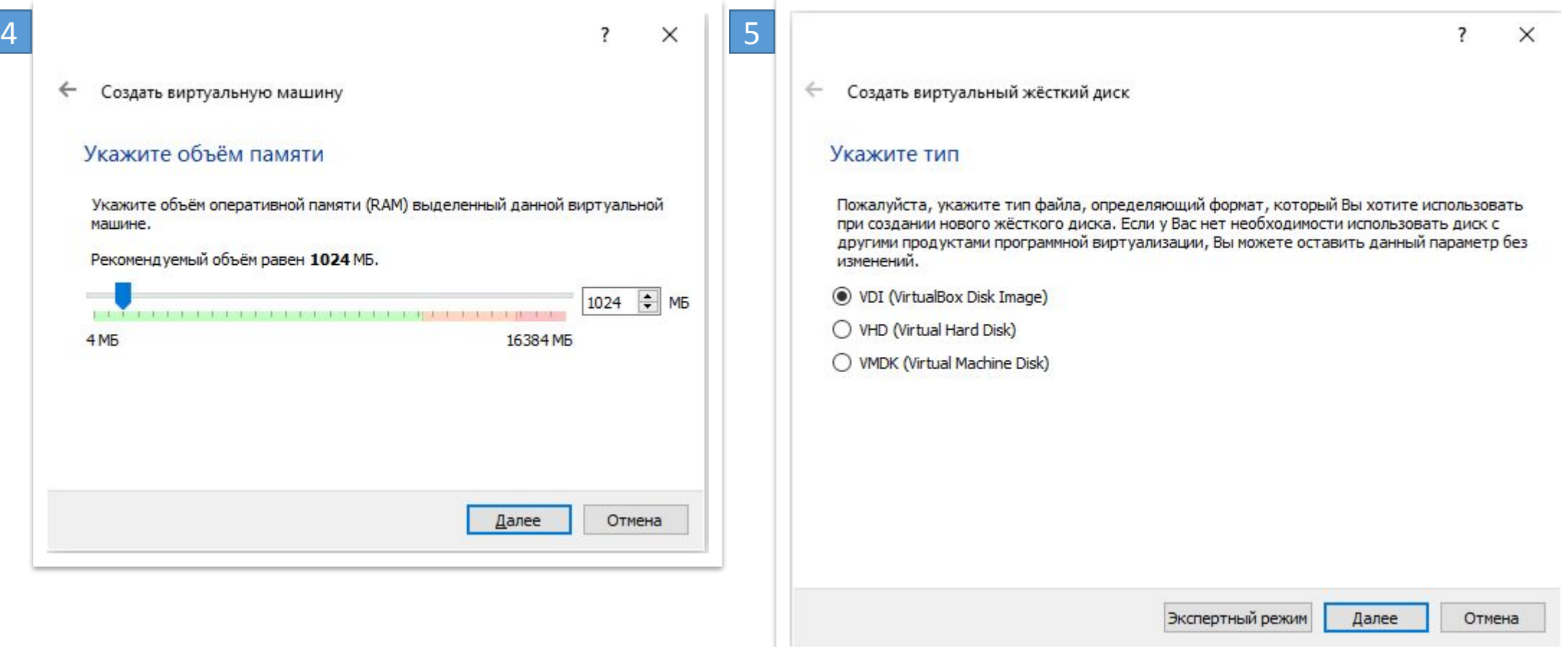

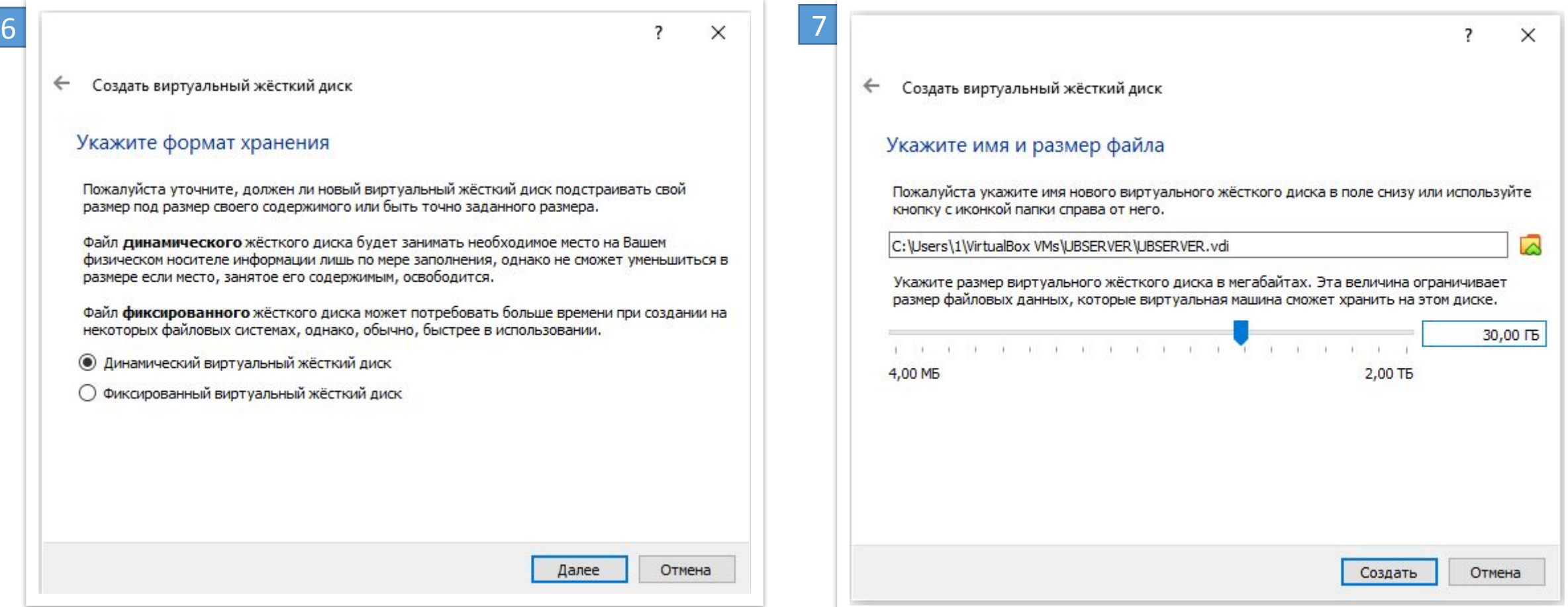

Указываем размер виртуального диска. Лучше ставить 20 или больше гигабайт, 10 мало для системы.

#### Установка системы

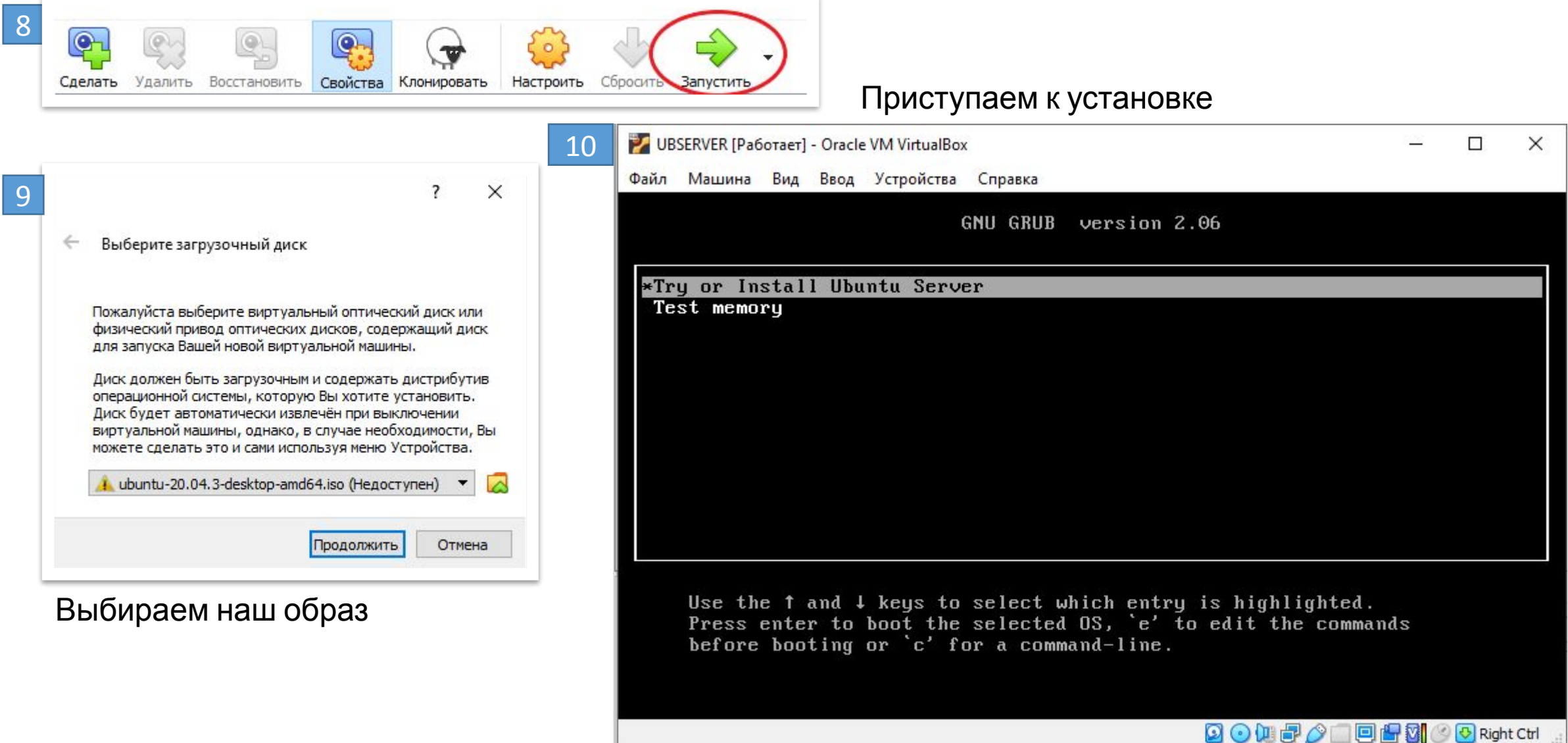

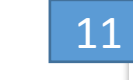

#### Выбираем язык

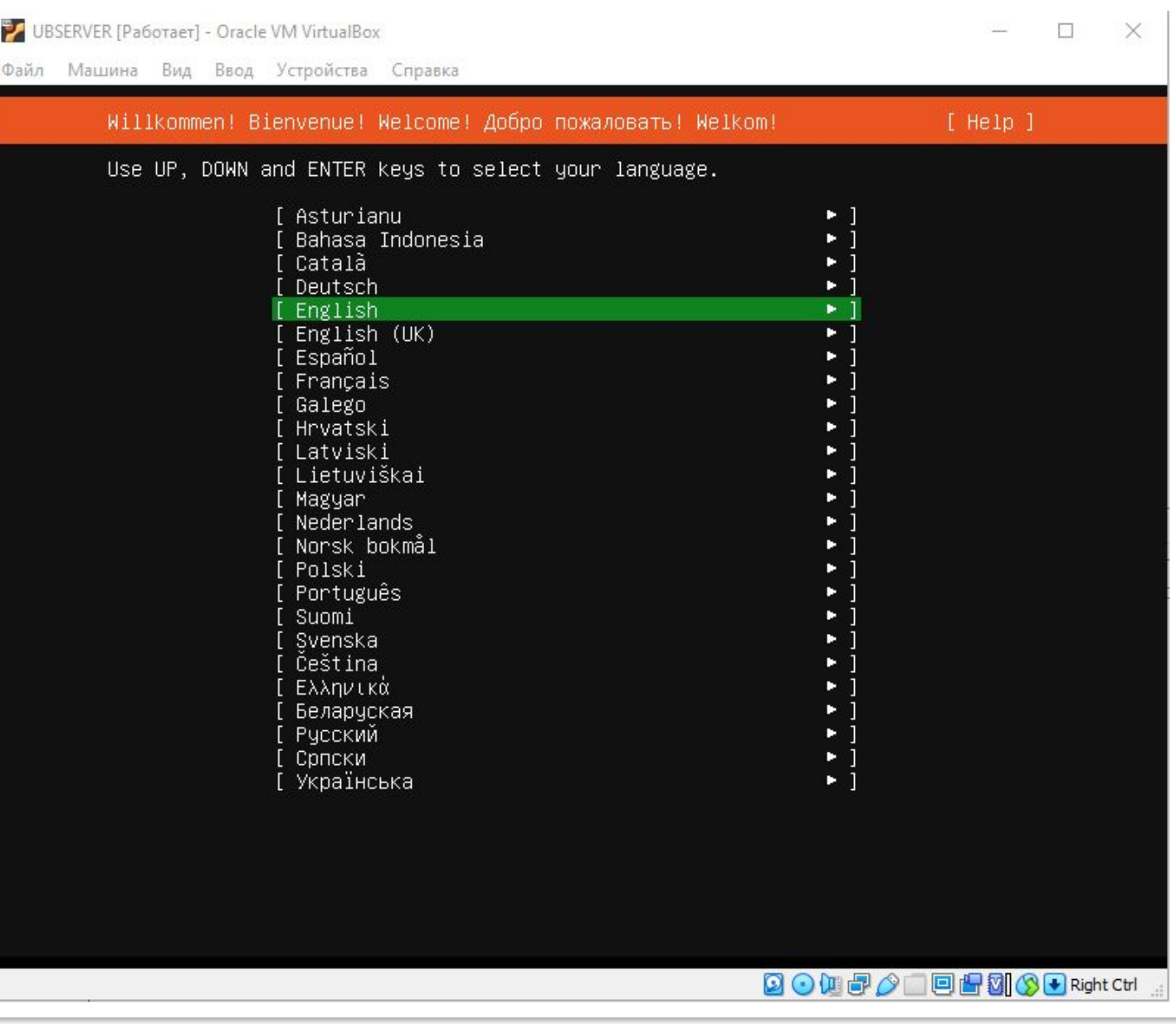

## **S** Yctahobka Ubuntu Server

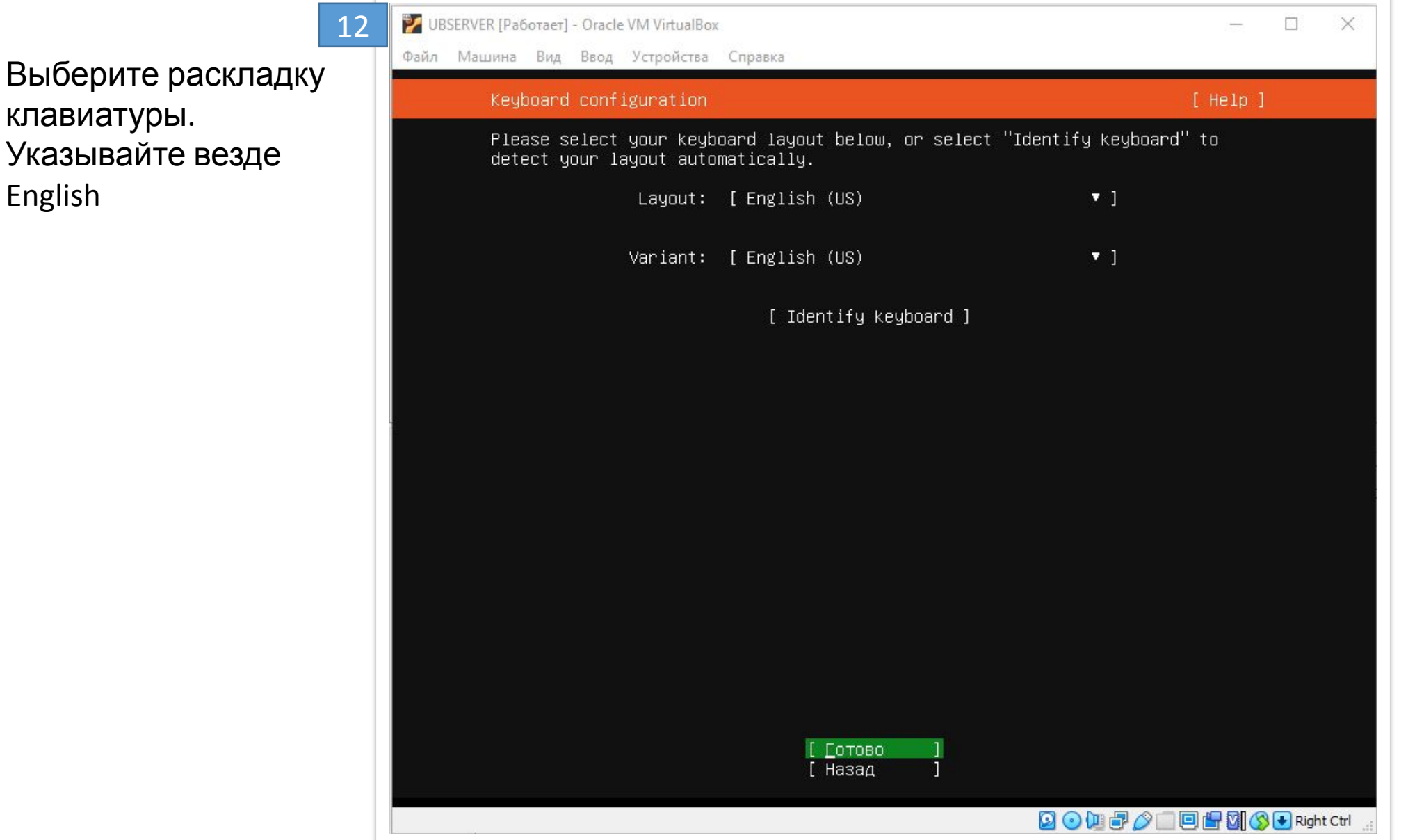

#### Выберем полную версию

13

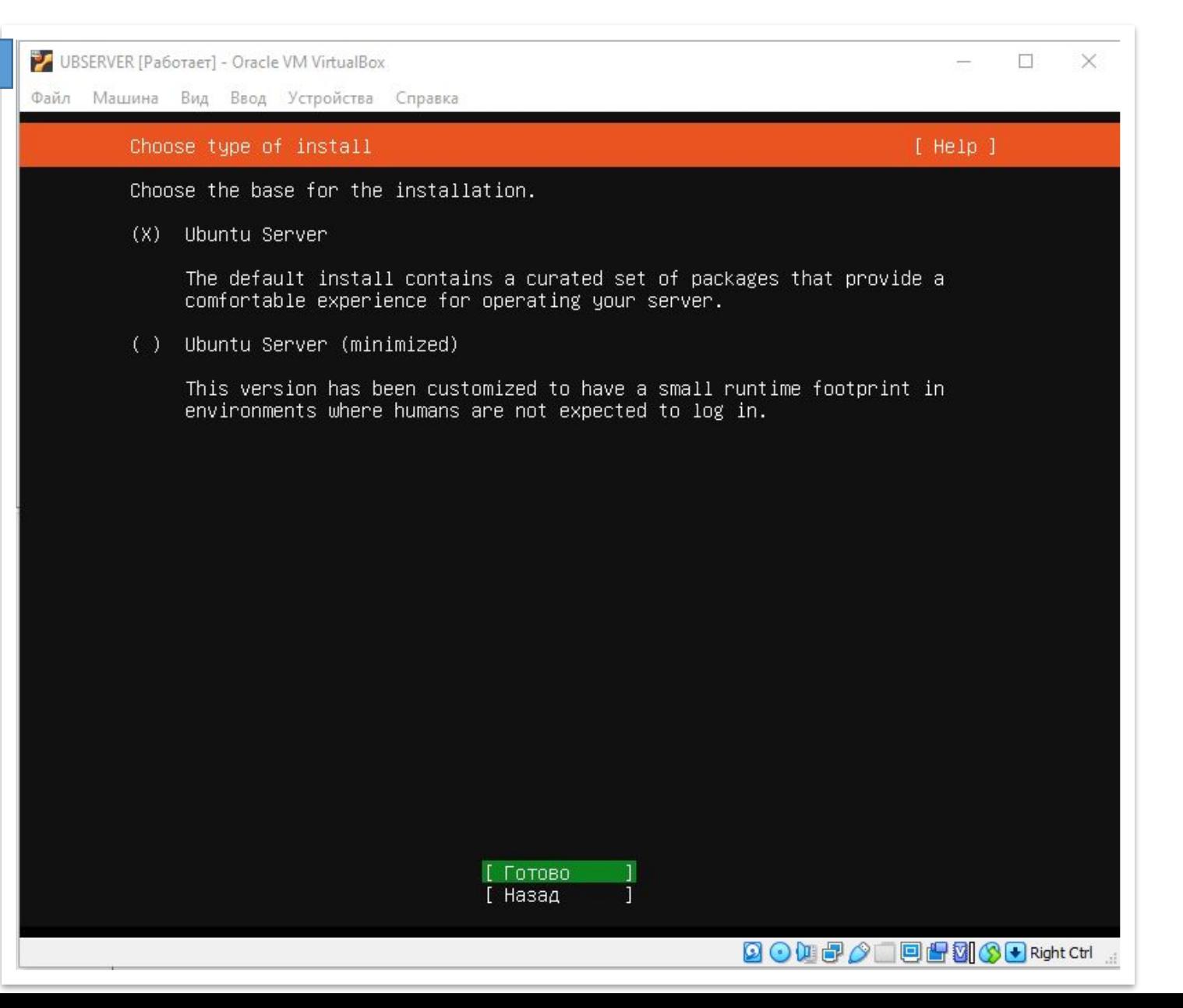

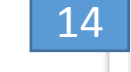

Настройте сеть.

.

По умолчанию, получение IP адреса настроено по DHCP.

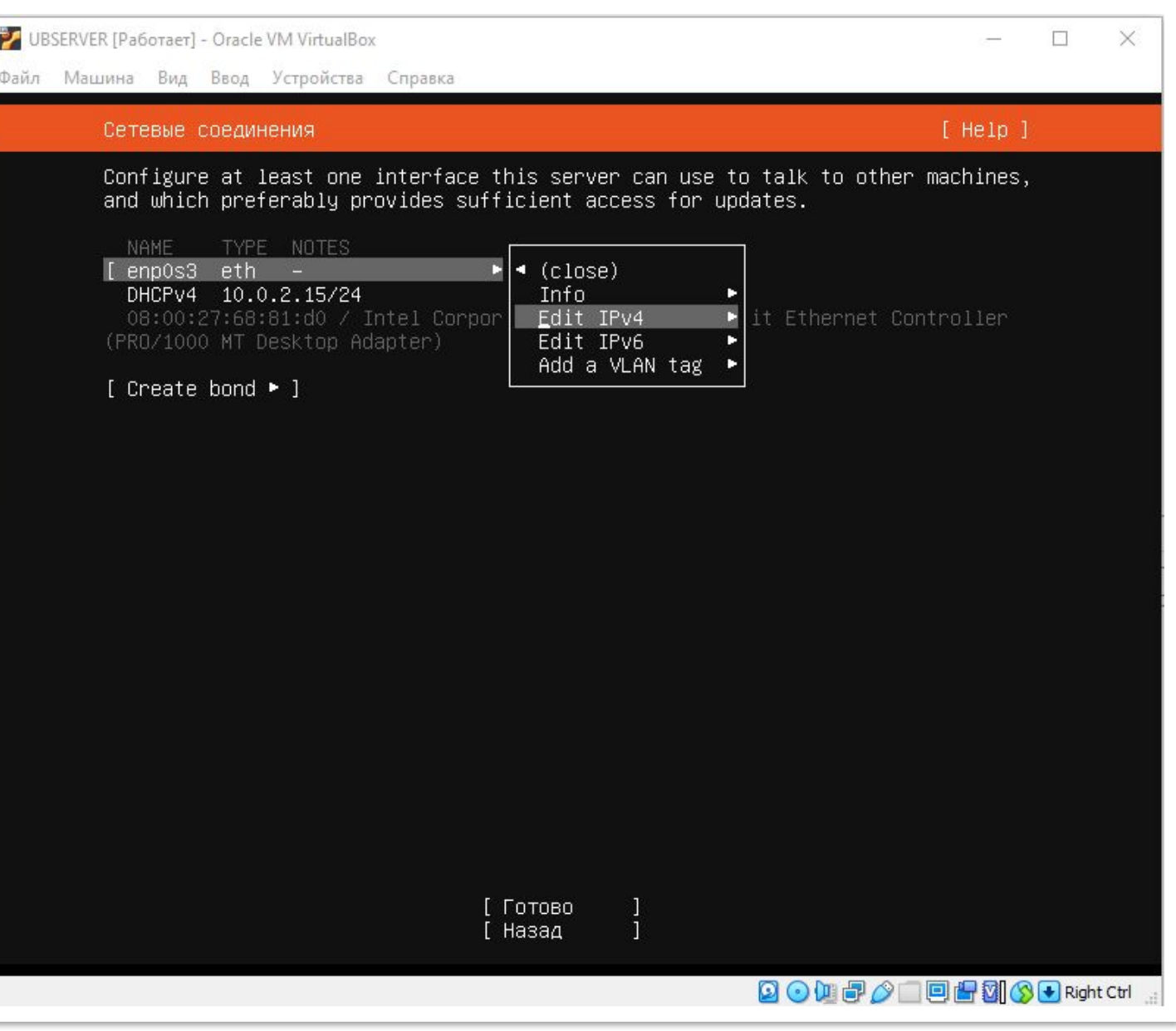

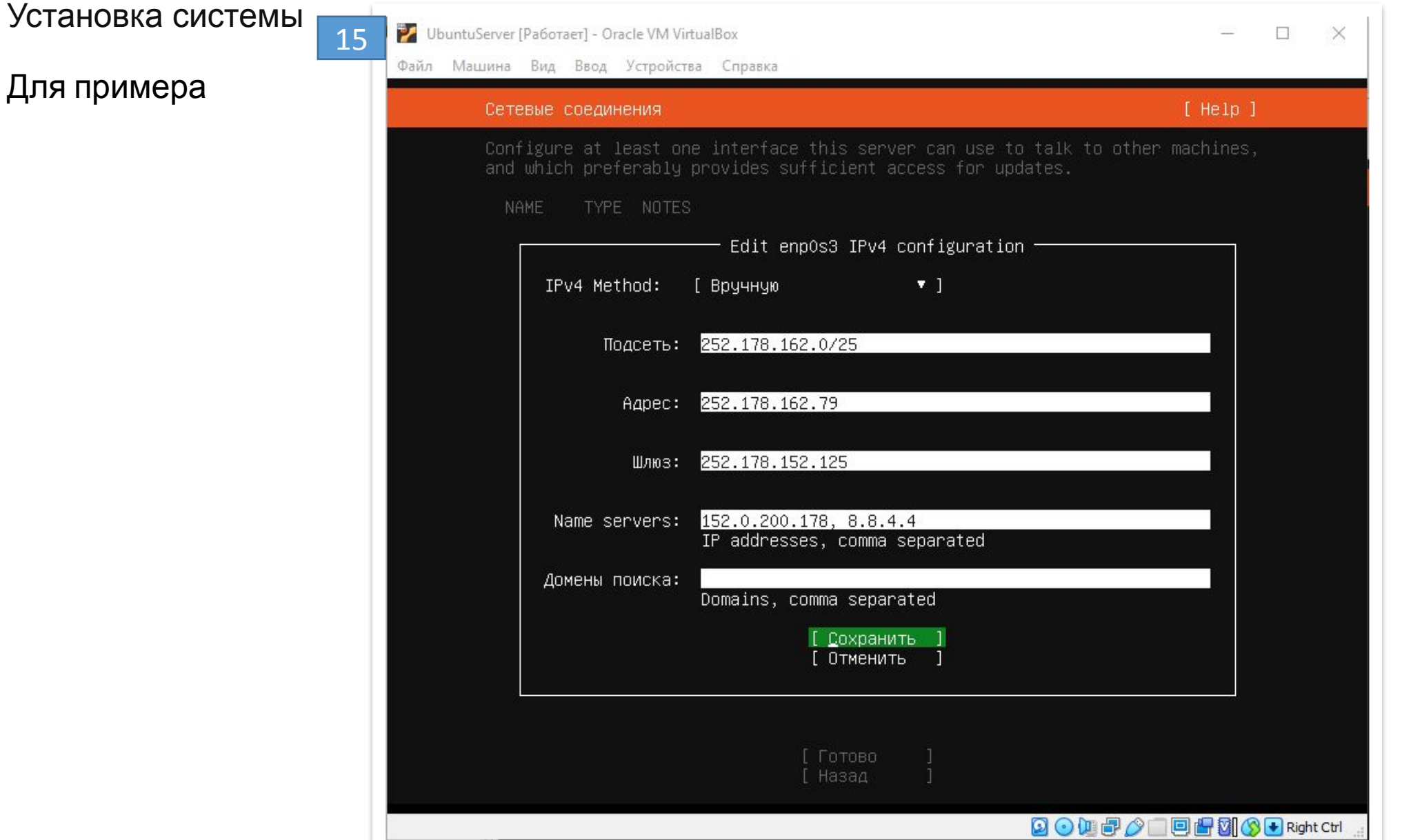

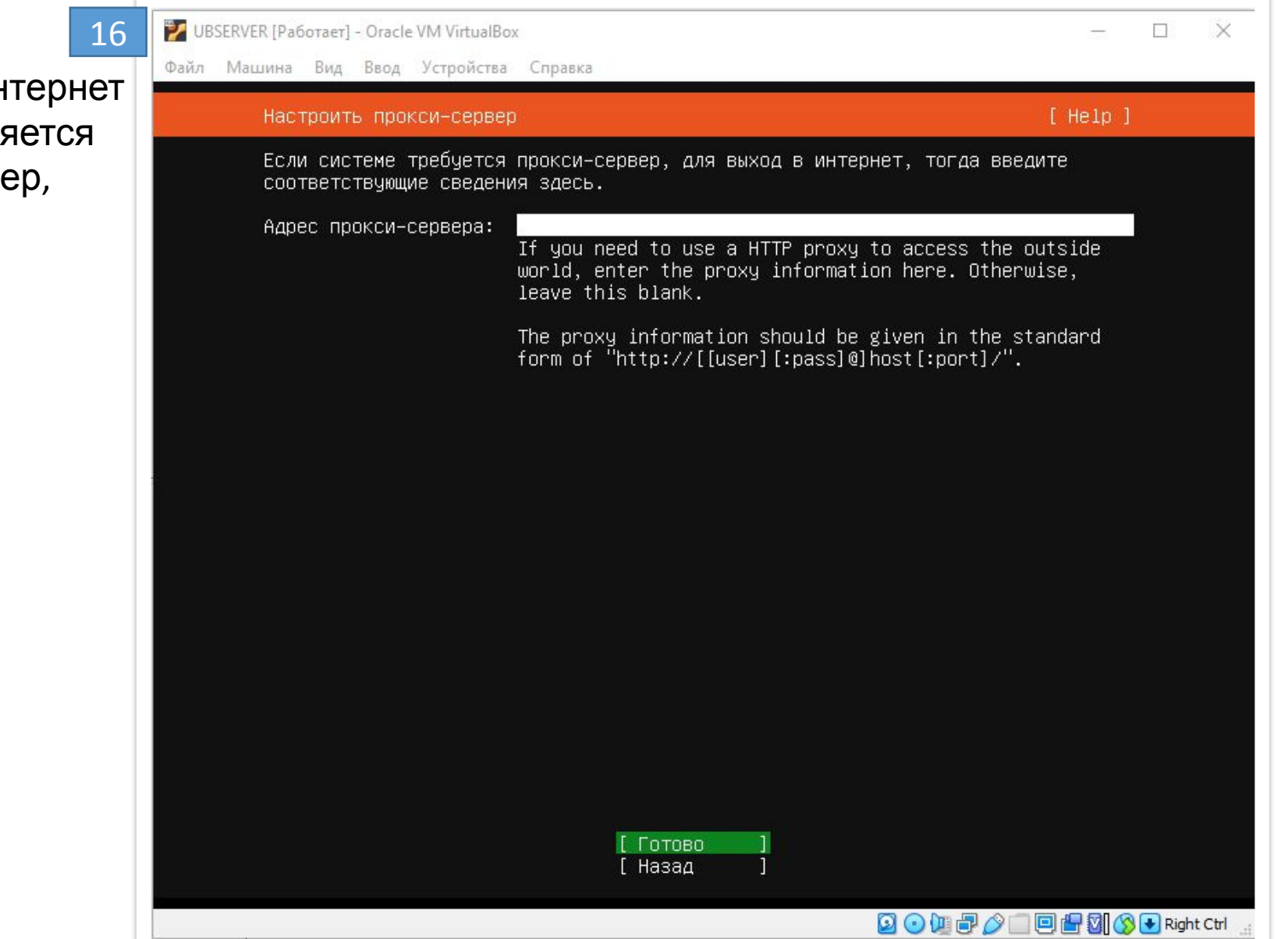

Если доступ в интернет у вас осуществляется через proxy-сервер, укажите его

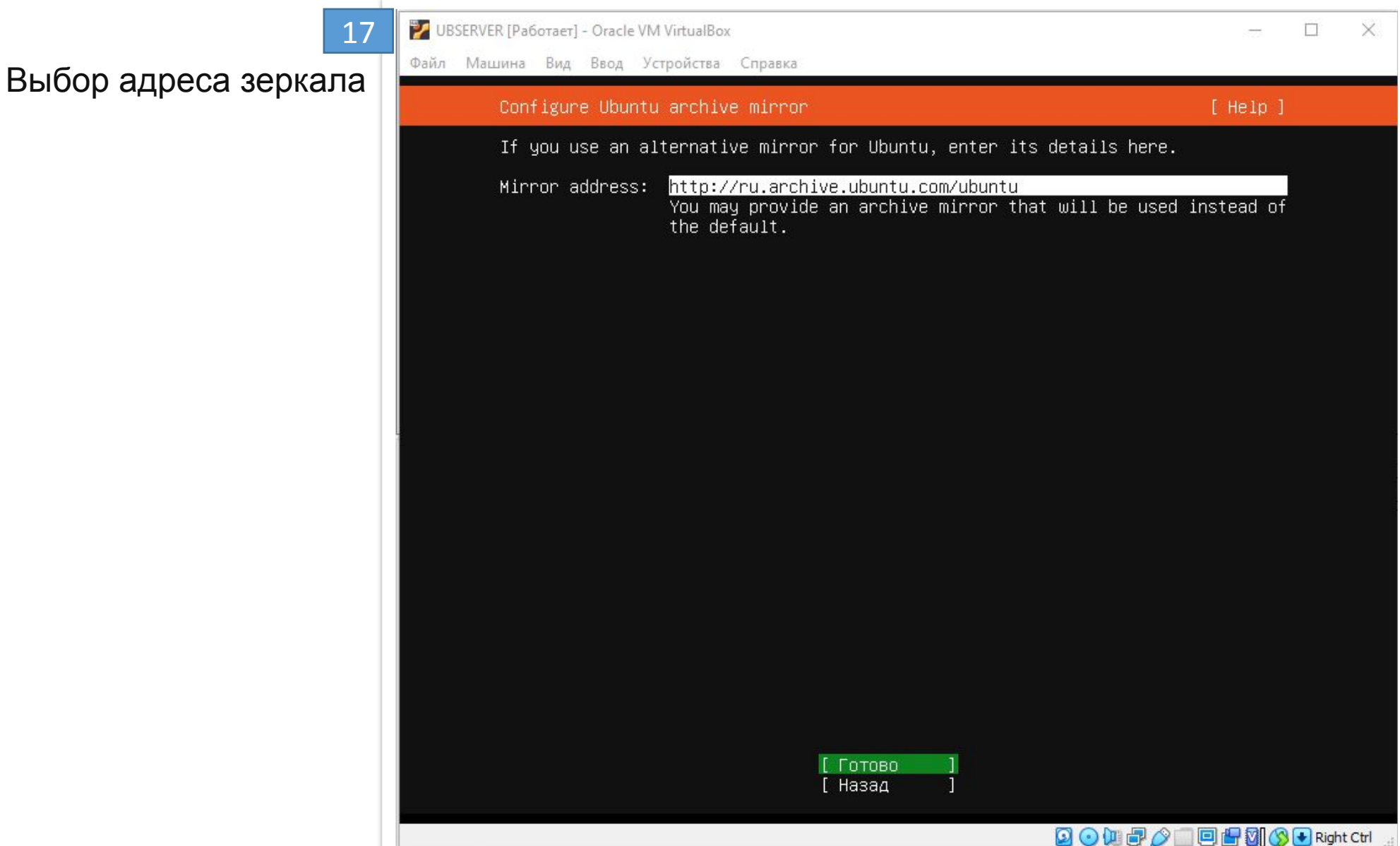

На этом этапе будет предложено разметить дисковое пространство.

18

Выбрав «Use an entire disk» установщик сам разметит диски в автоматическом режиме.

В зависимости от задач, вы можете выполнить разбивку разделов на собственное усмотрение, выбрав «Custom storage layout»:

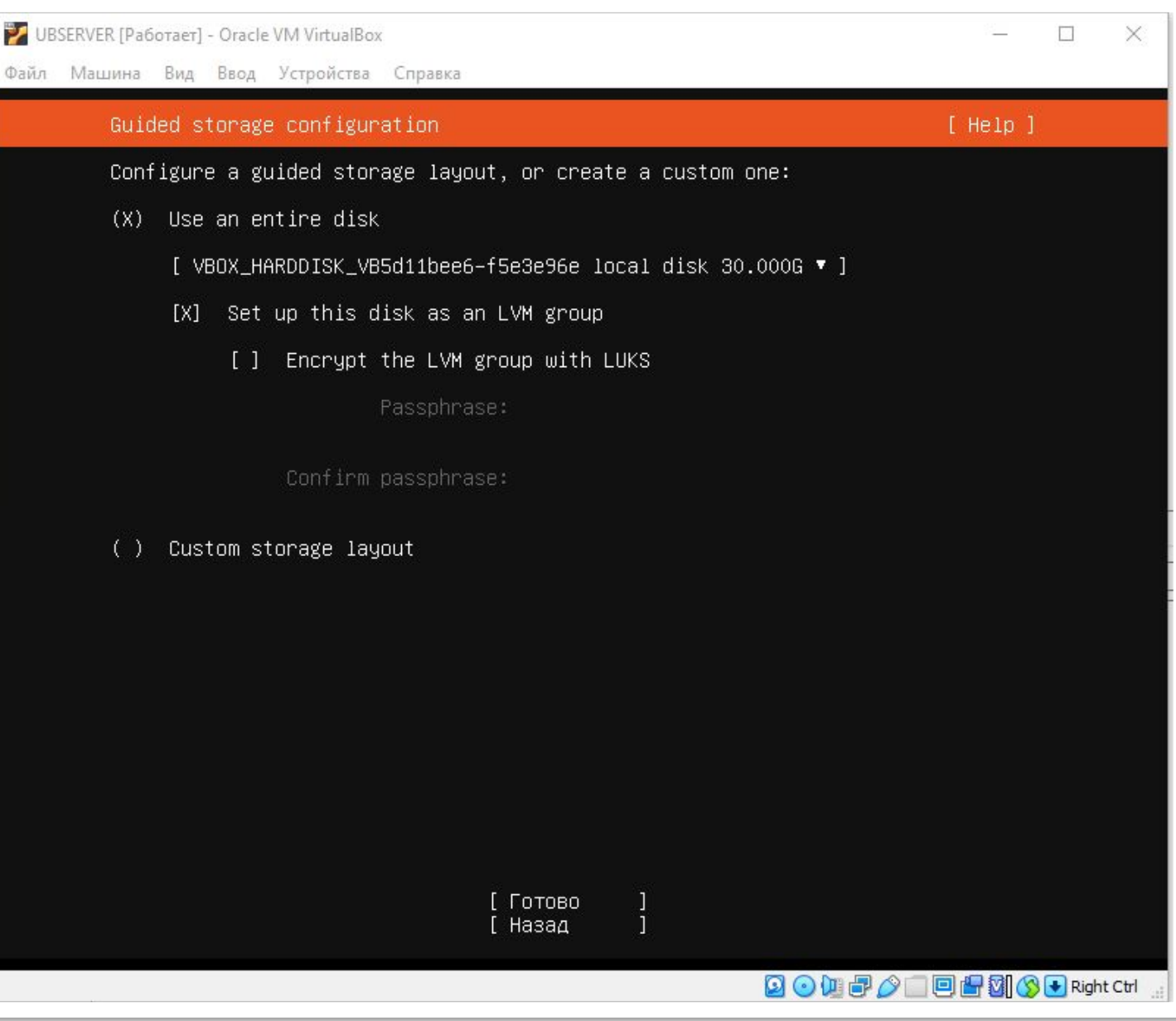

### **S** Yctahobka Ubuntu Server

#### Проверяем

19

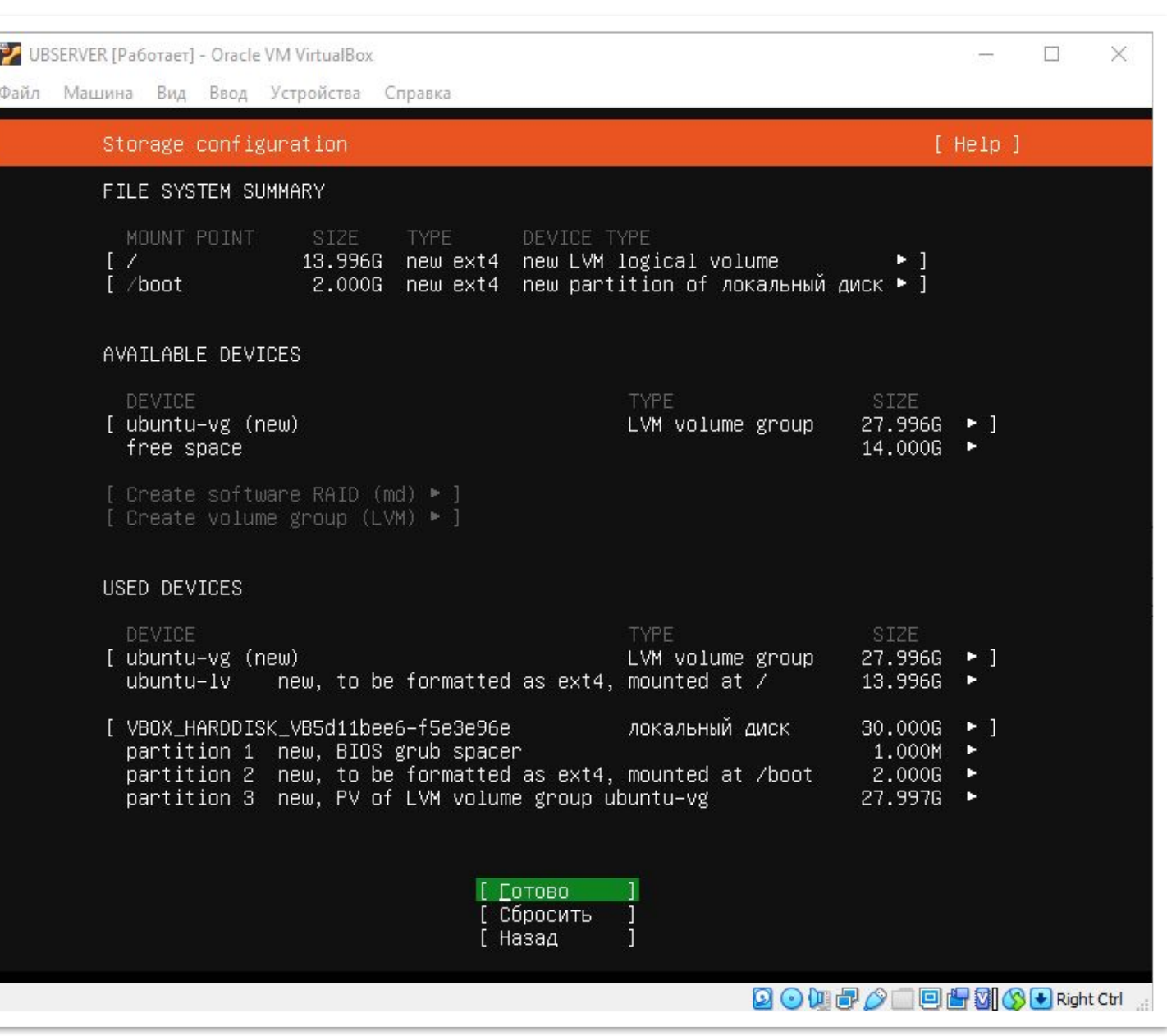

#### Подтверждаем настойки

19

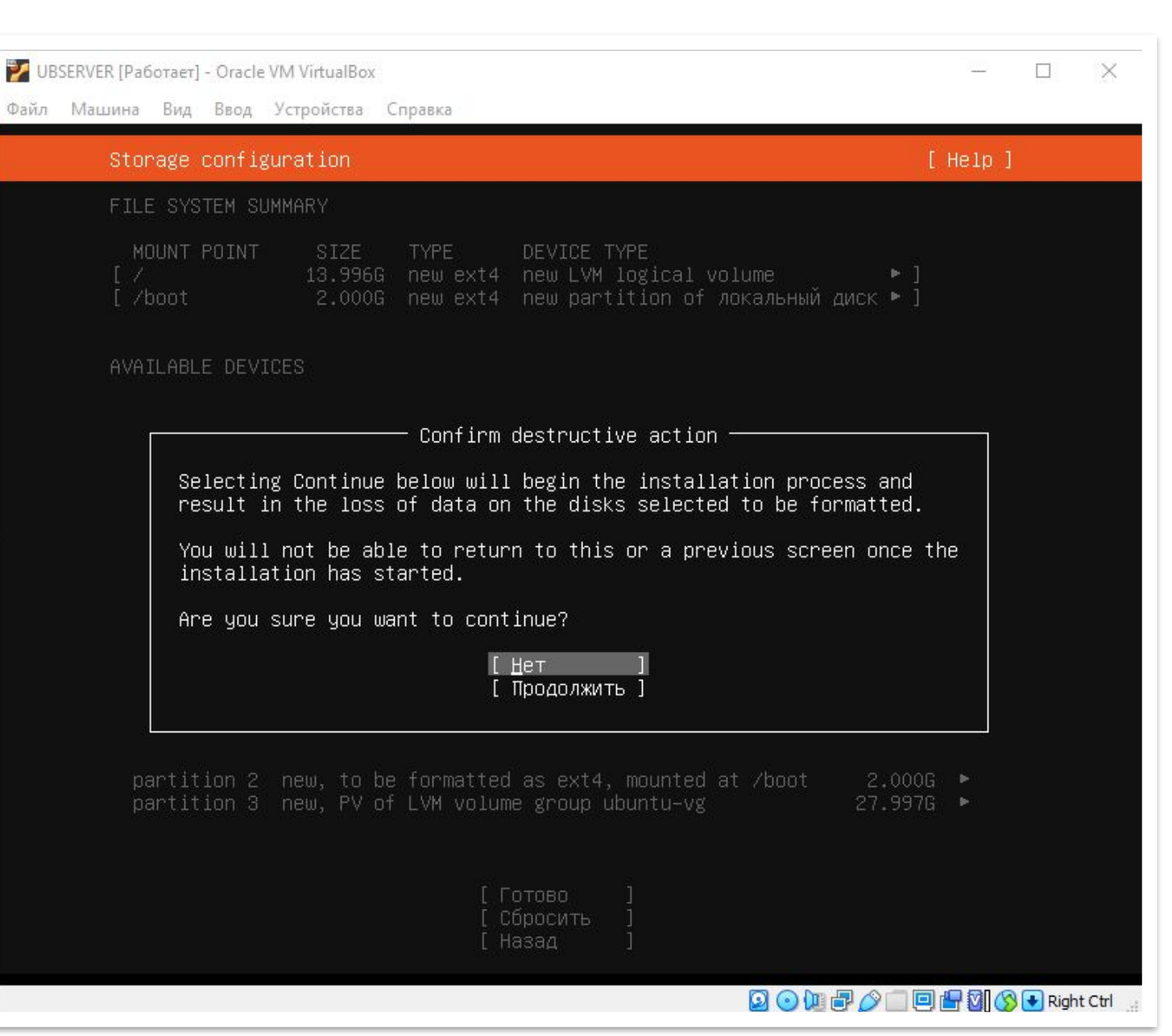

## **Sychamobre Ubuntu Server**

Укажите имя сервера и пользовательские данные для доступа к серверу.

20

Вы можете выбрать любого пользователя кроме «root» и «admin», которые зарезервированы системой.

Придумайте пароль

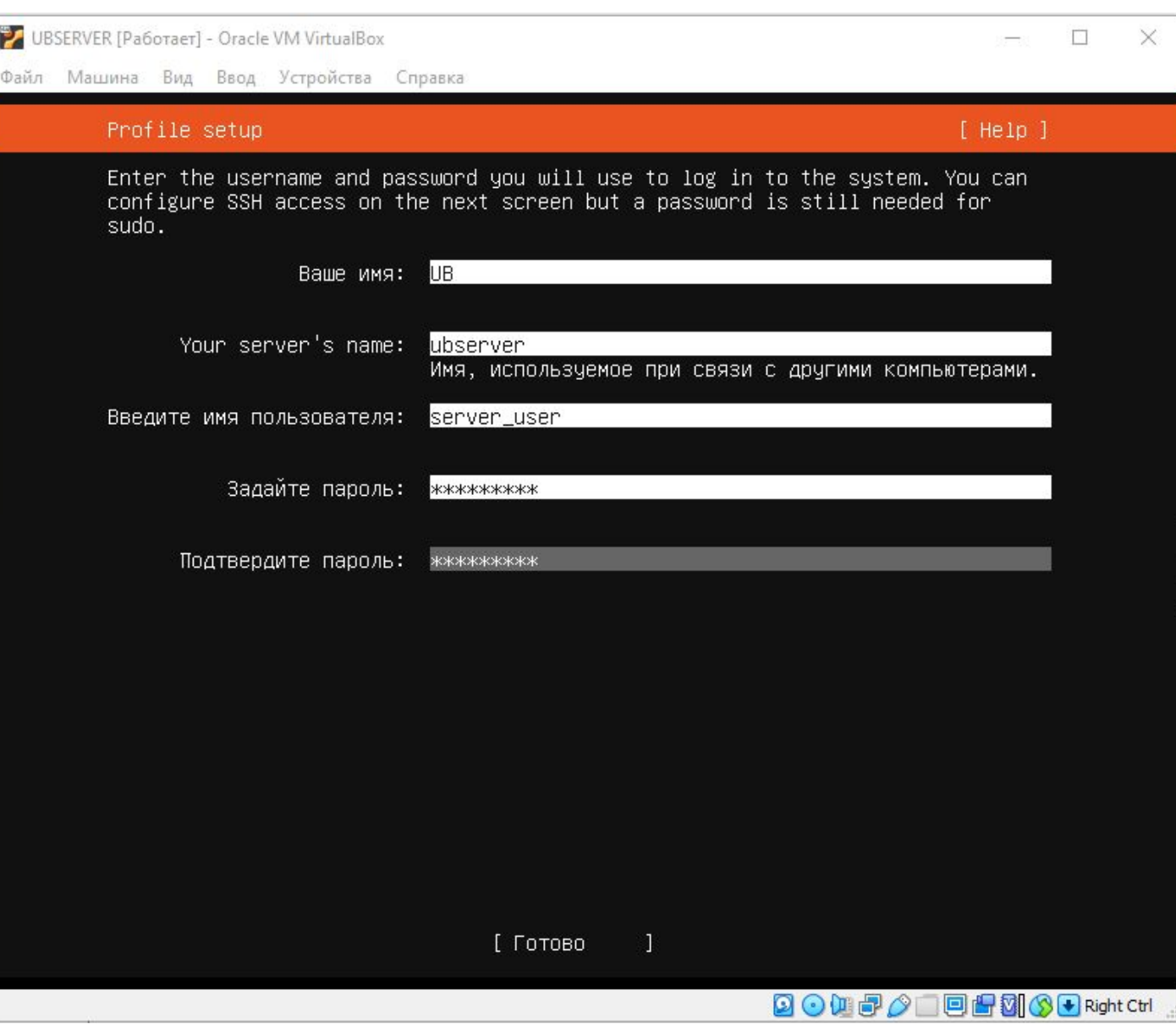

### **Sydessister Verver**

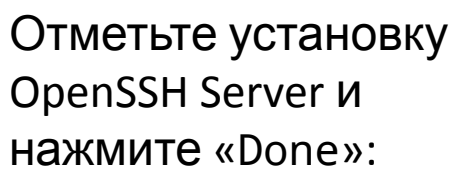

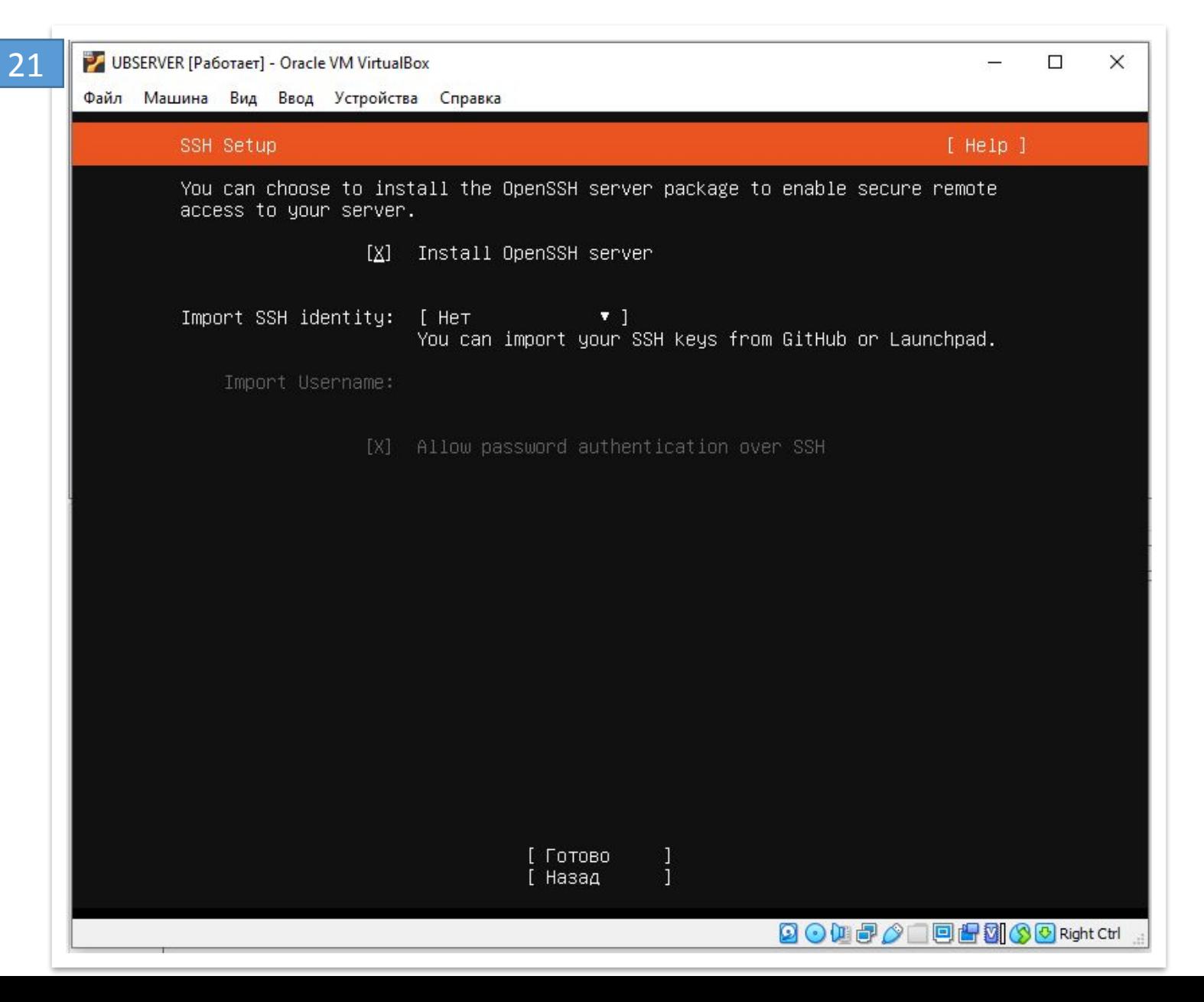

Откроется список возможных дополнений. Ничего устанавливать не будем

22

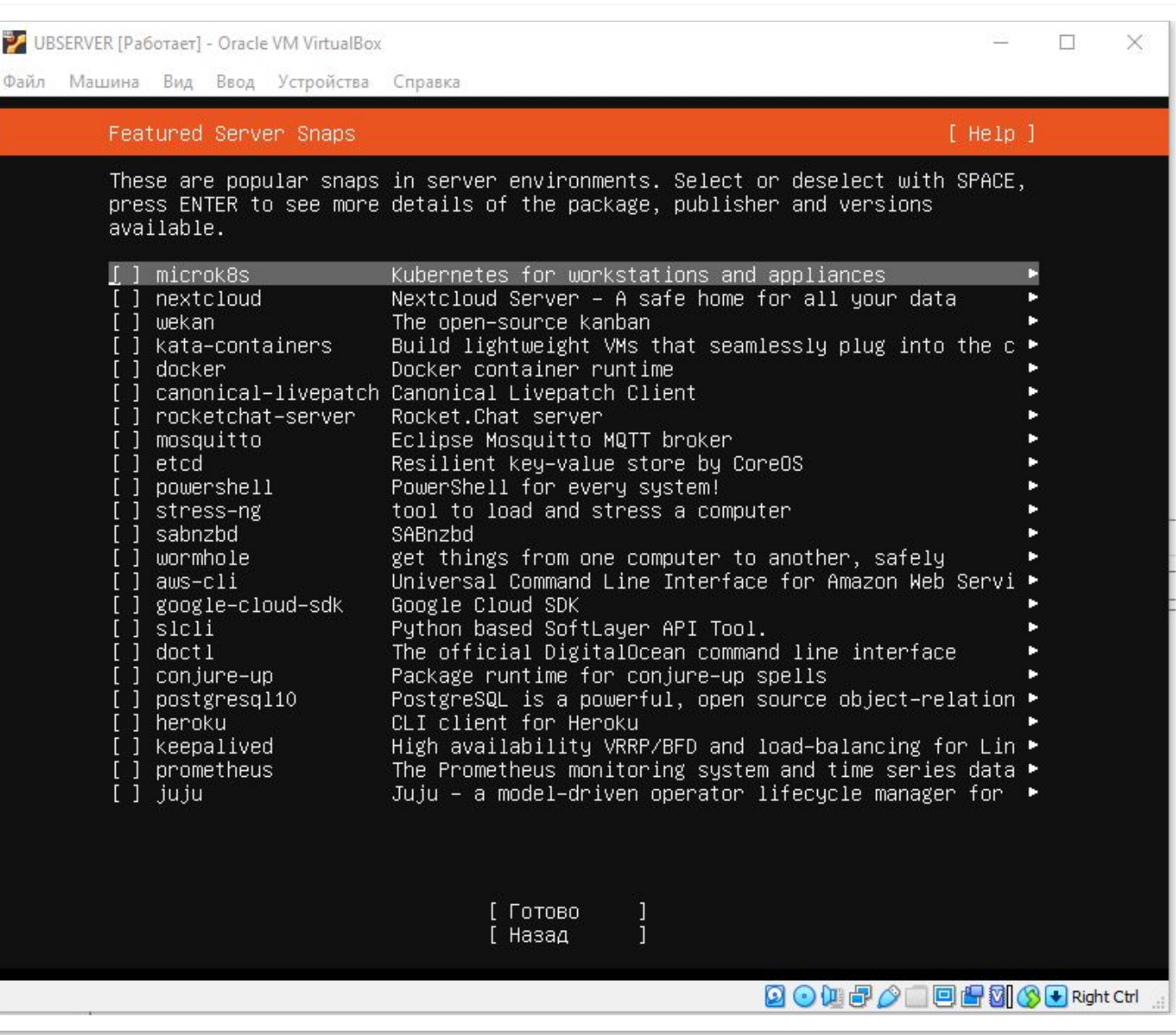

### **S** Yctahobka Ubuntu Server

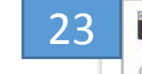

#### Ожидаем окончания установки

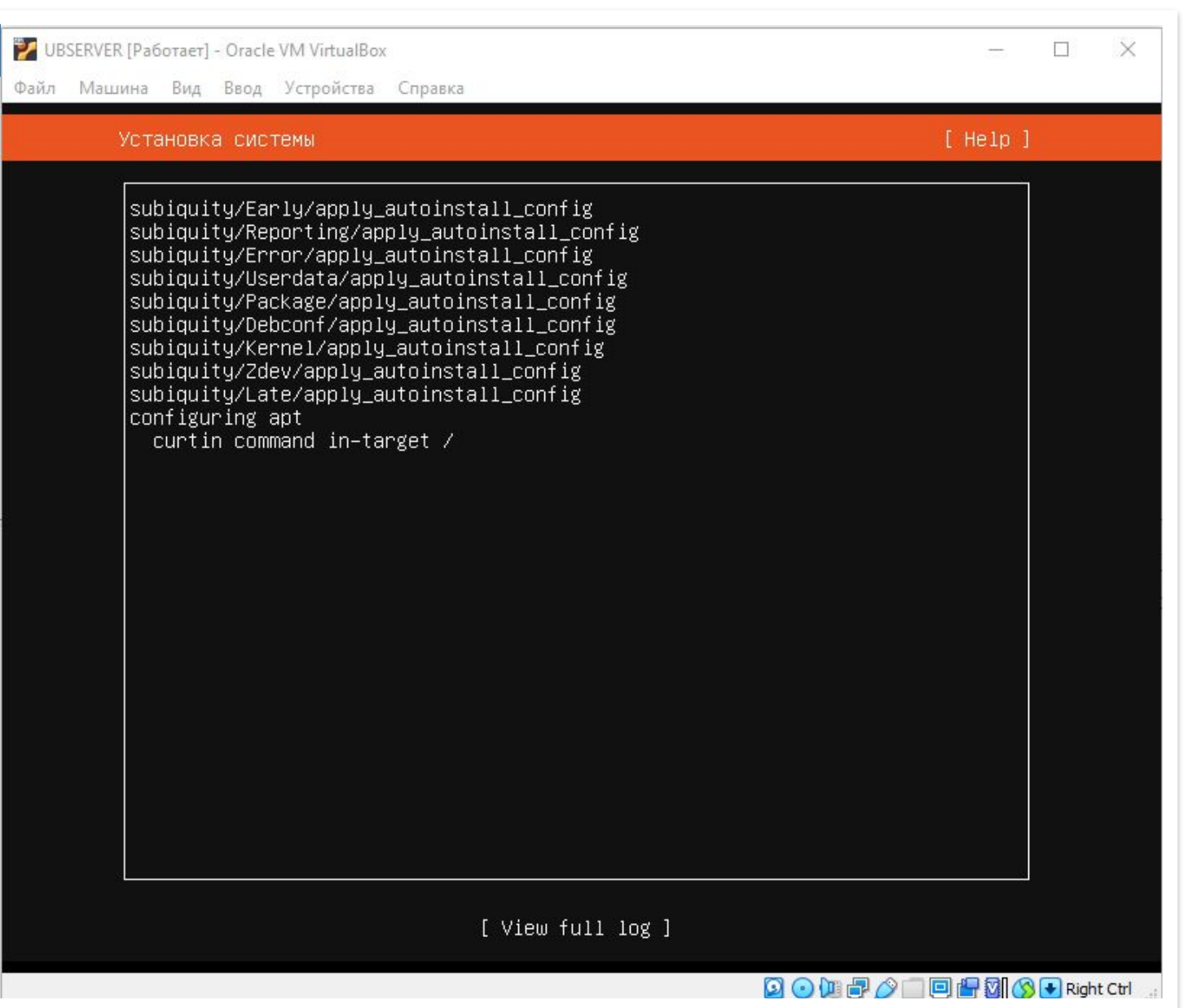

#### 24

Логинимся по заданному ранее логину и паролю

Готовы к работе!

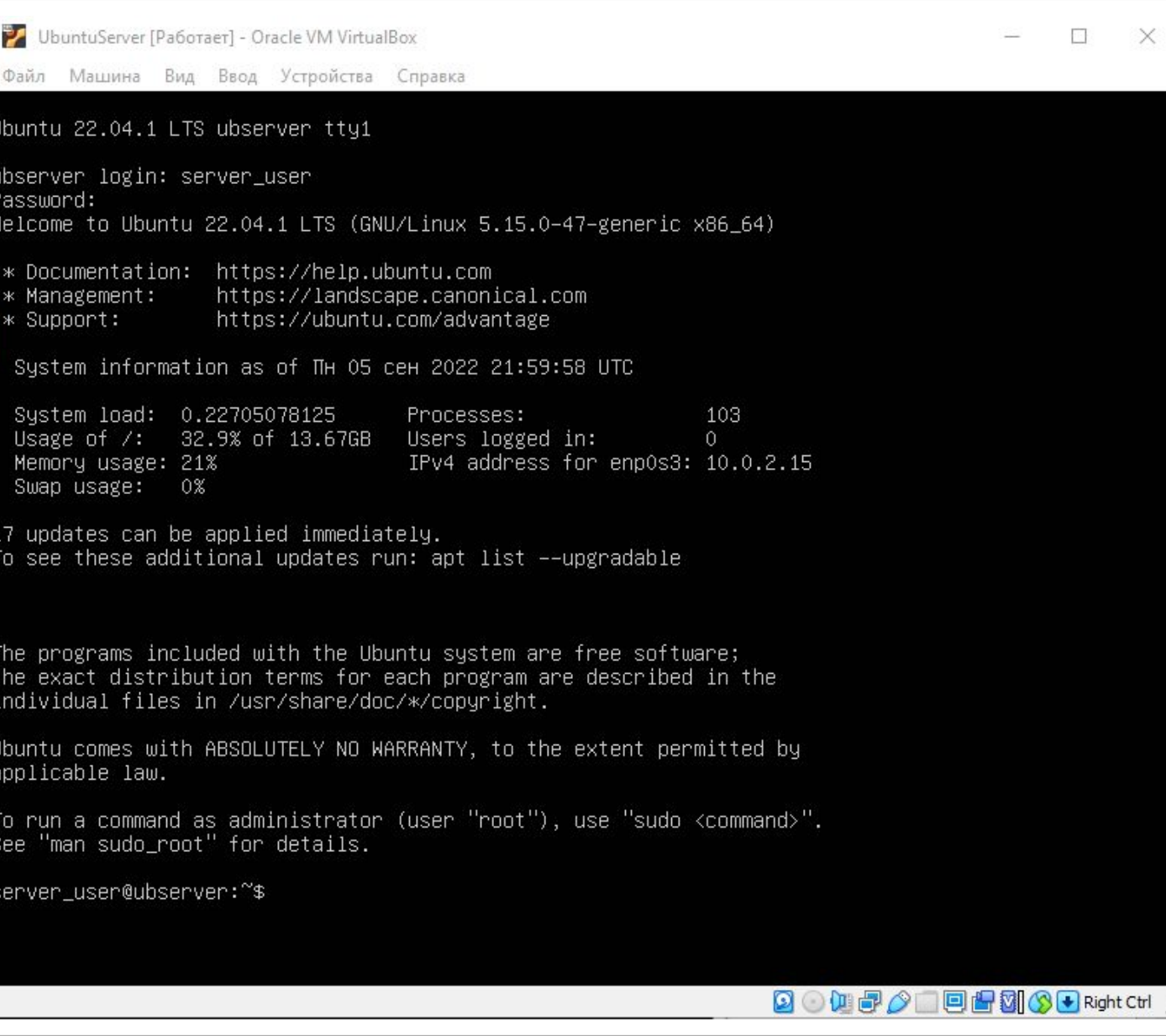

### Подготовка Ubuntu Server

Проверяем SSH клиент

Убеждаемся, что у нас открыт правильный порт **SSH** 

Служба SSH должна быть включена и работать в фоновом режиме. Если служба не работает, демон SSH не может принимать соединения. Чтобы проверить статус службы, введите эту команду:

#### Grep Port /etc/ssh/sshd\_config

server\_user@ubserver:~\$ grep Port /etc/ssh/sshd\_config | 22 #GatewayPorts no server\_user@ubserver:~\$

#### Sudo service ssh status

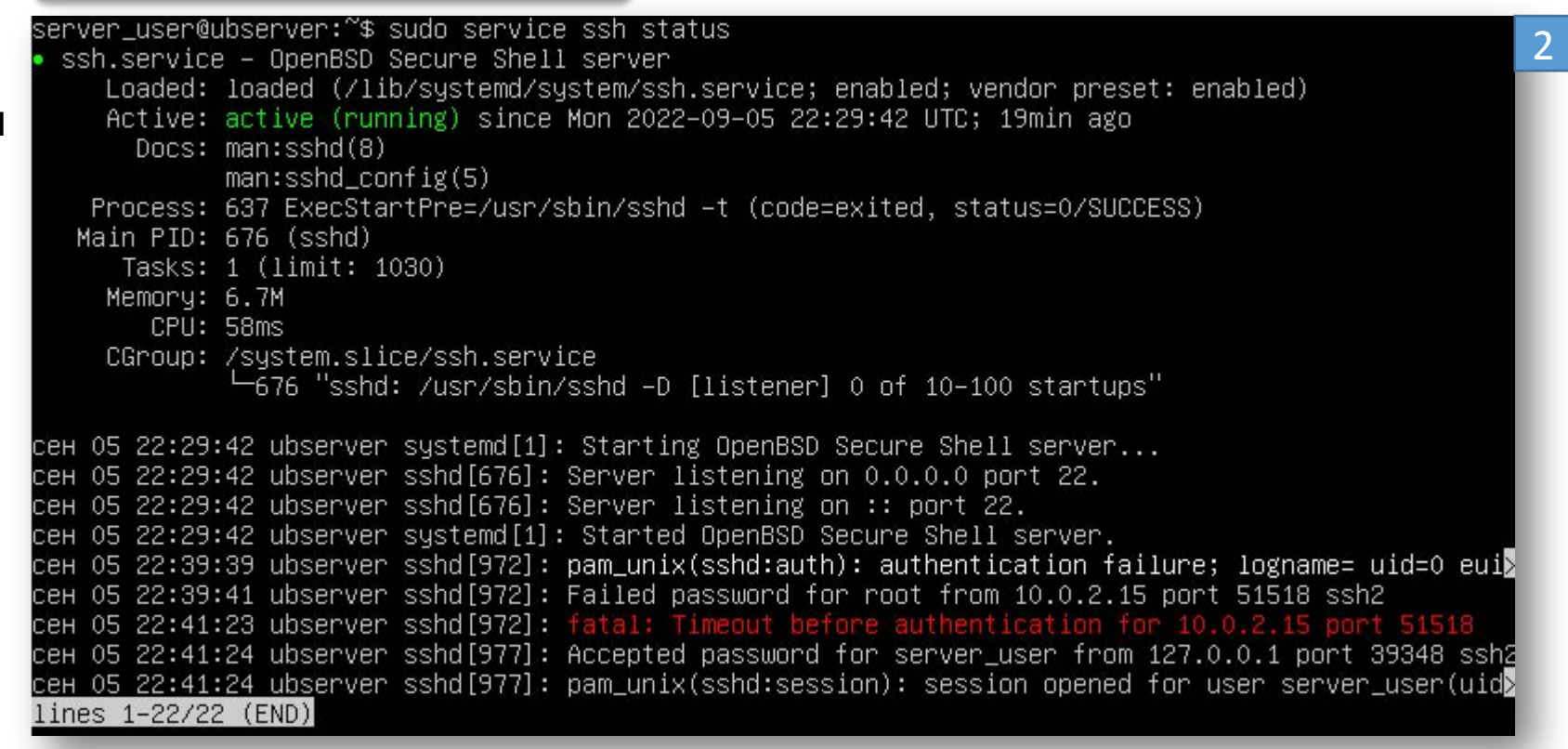

# ▍Подготовка Ubuntu Server

Sudo lsof  $-i:22$ 

SSH может отклонить соединение из-за ограничений брандмауэра.

Брандмауэр защищает сервер от потенциально опасных подключений.

Однако, если в системе настроен SSH, необходимо настроить брандмауэр, чтобы разрешить SSH-соединения.

Когда вы пытаетесь подключиться к удаленному серверу*,* SSH отправляет<sub>і</sub> запрос на определенный порт. Чтобы принять этот запрос, на сервере должен быть открыт порт SSH. Если порт закрыт, сервер отказывает в соединении. 4

#### Введите следующую команду в окне терминала, чтобы разрешить SSHсоединения:

#### Sudo ufw allow ssh

server\_user@ubserver:~\$ sudo ufw allow ssh 3 Rules updated Rules updated (v6) erver\_user@ubserver:~\$

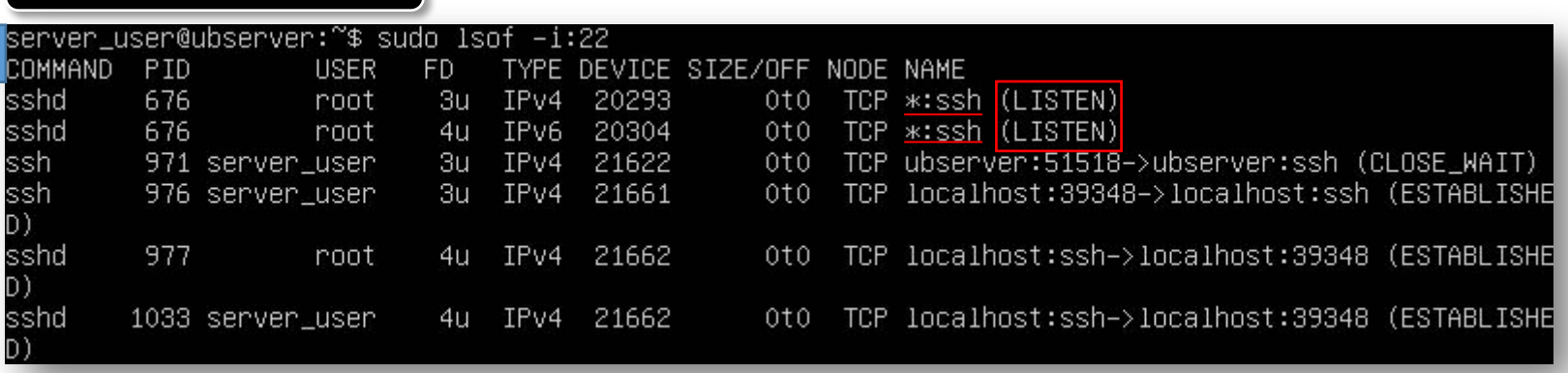

Найдем порт 22 в выходных данных и проверим,

установлено ли для него STATE значение LISTEN.

Как подключиться с Windows к Ubuntu Server VB.

Для проброса портов нужно знать IP адрес, который присваивается виртуальной машине. Для этого запустите виртуальную машину и выполните на ней команду «ip addr» или «ifconfig»

Если в вашей системе нет команды «ifconfig», то ее нужно будет установить отдельно. Для Ubuntu Linux это команда «apt-get install net-tools». 1

#### server\_user@ubserver:~\$ ip addr 1: lo: <LOOPBACK,UP,LOWER\_UP> mtu 65536 qdisc noqueue state UNKNOWN group default qlen 1000 ifconfig link/loopback 00:00:00:00:00:00 brd 00:00:00:00:00:00 inet 127.0.0.1/8 scope host lo server\_user@ubserver:~\$ ifconfig valid\_lft forever preferred\_lft forever enpOs3: flags=4163<UP,BROADCAST,RUNNING,MULTICAST> mtu 1500  $inet6 :: 1/128$  scope host inet 192.168.56.101 netmask 255.255.255.0 broadcast 192.168.56.255 valid\_lft forever preferred\_lft forever inet6 fe80::a00:27ff:fe59:44b6 prefixlen 64 scopeid 0x20<link> 2: enpOs3: <BROADCAST,MULTICAST,UP,LOWER\_UP> mtu 1500 qdis ether 08:00:27:59:44:b6 txqueuelen 1000 (Ethernet) link/ether 08:00:27:59:44:b6 brd ff:ff:ff:ff:ff:ff RX packets 88 bytes 16235 (16.2 KB) inet 192.168.56.101/24 metric 100 brd 192.168.56.255 s RX errors 0 dropped 0 overruns 0 frame 0 valid\_lft 352sec preferred\_lft 352sec TX packets 88 bytes 14494 (14.4 KB) TX errors 0 dropped 0 overruns 0 carrier 0 collisions 0 inet6 fe80::a00:27ff:fe59:44b6/64 scope link valid\_lft forever preferred\_lft forever senven\_usen@ubsenven:~\$ lo: flags=73<UP,LOOPBACK,RUNNING> mtu 65536 inet 127.0.0.1 netmask 255.0.0.0 inet6 ::1 prefixlen 128 scopeid 0x10<host> Ip addr loop txqueuelen 1000 (Local Loopback) RX packets 4959 bytes 355888 (355.8 KB) RX errors 0 dropped 0 overruns 0 frame 0 TX packets 4959 bytes 355888 (355.8 KB) TX errors 0 dropped 0 overruns 0 carrier 0 collisions 0

После того как мы узнали IP адрес виртуальную машину нужно выключить и открыть ее настройки в программе VirtualBox.

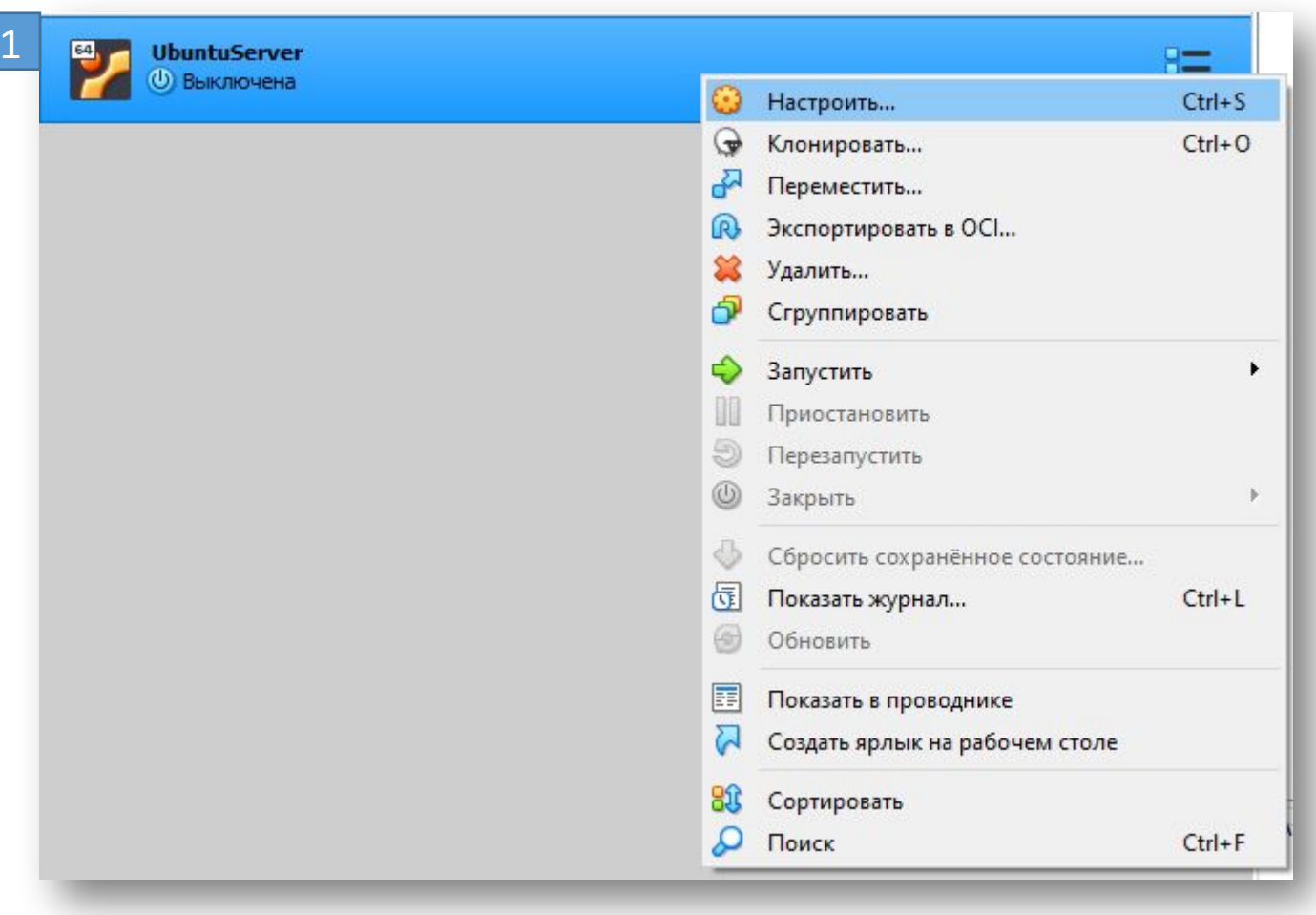

В настройках виртуальной машины нужно открыть раздел «Сеть», открыть дополнительные настройки и перейти к пробросу портов.

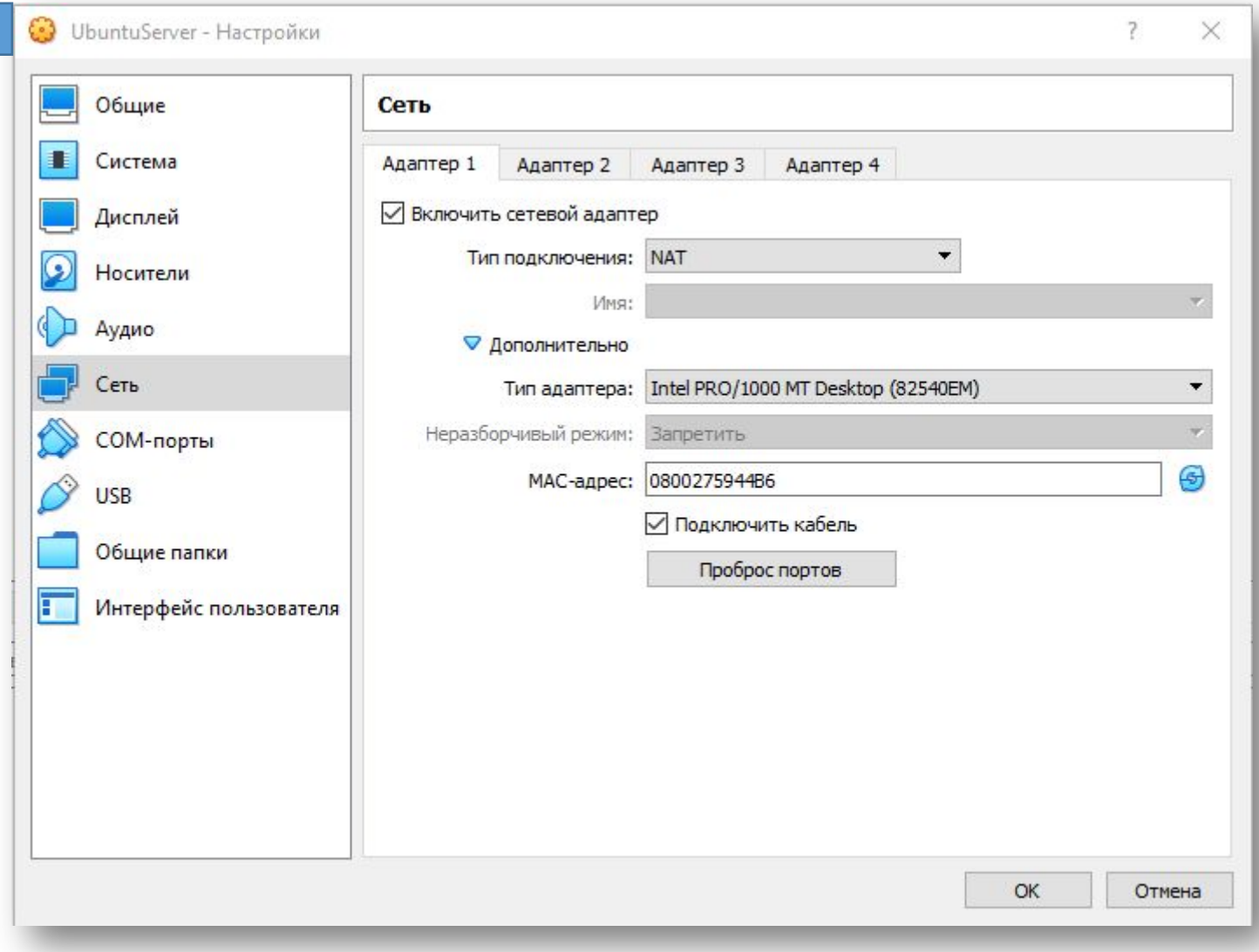

После этого откроется окно для проброса портов. Здесь нужно нажать на кнопку «Добавить» и заполнить следующие данные:

•Имя: SSH.

•Протокол: ТСР.

•Адрес хоста: оставляем пустым или указываем 127.0.0.1.

•Порт хоста: любой свободный порт на вашей основной системе, например, 2222.

•Адрес гостя: IP адрес, который был присвоен вашей виртуальной машине. В нашем случае это 10.0.2.15.

•Порт гостя: порт SSH на виртуальной машине, по умолчанию - 22.

После проброса порта закрываем все окна с помощью кнопки «ОК».

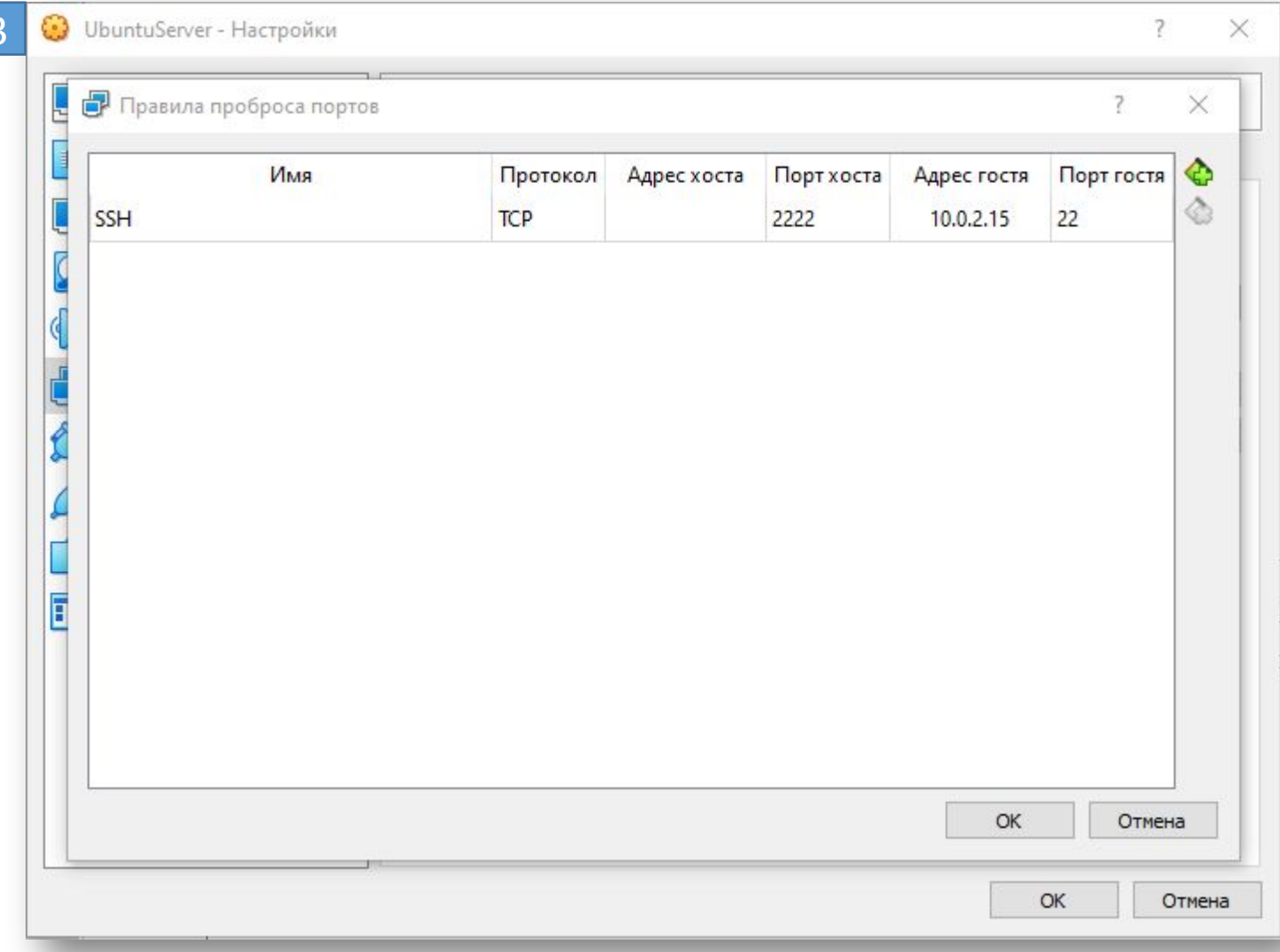

Для начала, чтобы сервер не запрещал нам доступ с клиентской машины с сообщением «Permission denied» нам **UYKHO** ваем настройки на машине-сервере SSH:

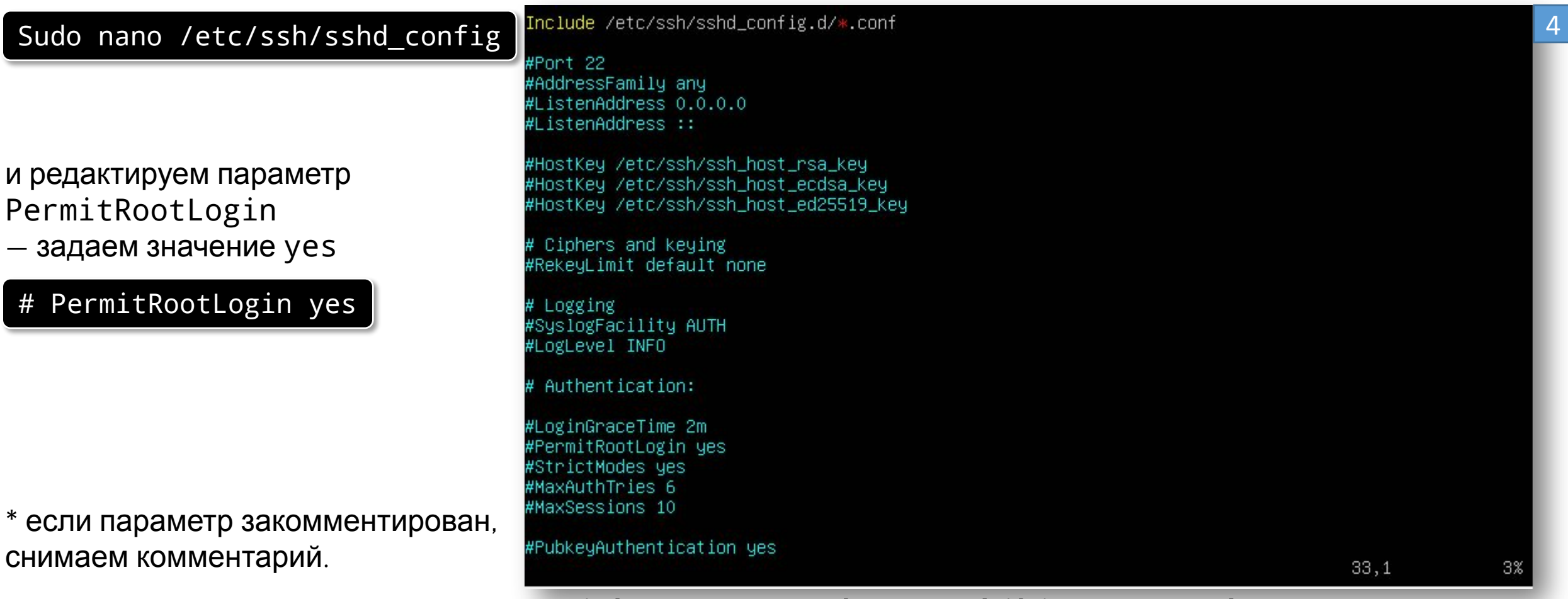

\*\* по умолчанию, значение может быть without-password или prohibit-password - оно разрешает вход для root средствами GSSAPI (не парольной аутентификации), например, смарт-карты или отпечатка пальца.

5

Перезапускаем ssh server:

service ssh restart || service sshd restart

server\_user@ubserver:~\$ service ssh restart || service sshd restart Authentication is required to restart 'ssh.service'. Authenticating as: UB (server\_user) Password: AUTHENTICATION COMPLETE === server\_user@ubserver:~\$

Теперь мы сможем залогиниться через клиента, продолжим

#### Установка OPENSSH Запускаем PowerShell от имени администратора

#### ▍Подключение. OPENSSH1 Приложения Интернет **Bce** Документы Другие ▼ Лучшее соответствие **Windows PowerShell**  $\lambda$ Приложение Приложения **Windows PowerShell** 2. Windows PowerShell ISE Приложение > Windows PowerShell (x86) Windows PowerShell ISE (x86) □ Открыть M. Запуск от имени администратора z. **I** Developer PowerShell for VS 2019 2 Запустить ISE от имени администратора Параметры Windows PowerShell ISE £. ∭ Параметры разработчика **PowerShell** □ Замена командной строки на оболочку Windows PowerShell в

 $\times$ 

 $\mathsf{R}$ 

Разрешить выполнять локальные сценарии PowerShell без подписи

#### Поиск в Интернете

**Интернете** 

 $\mathcal{P}$  PowerShell - См. результаты в

#### $O$  PowerShell

## ▍Подключение. OPENSSH

#### Для проверки доступности OpenSSH выполняем:

#### Get-WindowsCapability -Online | Where-Object Name -like 'OpenSSH\*

2 Администратор: Windows PowerShell ×  $\Box$ Windows PowerShell A. (C) Корпорация Майкрософт (Microsoft Corporation). Все права защищены. Попробуйте новую кроссплатформенную оболочку PowerShell (https://aka.ms/pscore6) PS C:\Windows\system32> Get-WindowsCapability -Online | Where-Object Name -like 'OpenSSH\*' Name : OpenSSH.Client~~~~0.0.1.0 State : Installed : OpenSSH.Server~~~~0.0.1.0 State : NotPresent

Затем установите нужный серверный или клиентский компонент:

Add-WindowsCapability -Online -Name OpenSSH.Client~~~~0.0.1.0

Add-WindowsCapability -Online -Name OpenSSH.Server~~~~0.0.1.0

PS C:\Windows\system32> Add-WindowsCapability -Online -Name OpenSSH.Client~~~~0.0.1.0

Path Online  $: True$ RestartNeeded : False 3

2

#### Подключение. OPENSSH

Логинимся через клиентскую машину. OpenSSH

Нажимаем сочетание клавиш WIN +R

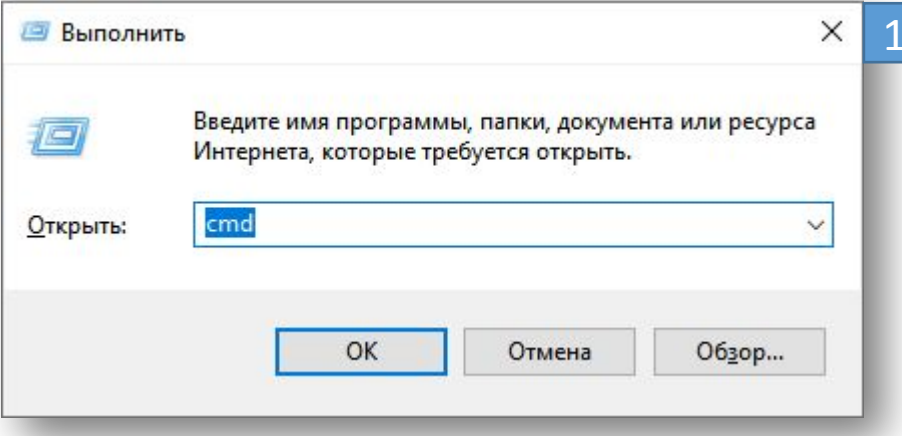

#### Выполняем cmd

Поскольку порт «2222» на основной системе был проброшен на порт «22» на виртуальной машине, то дл подключения по SSH нам нужно выполнить следующую команду:

ssh user@localhost -p 2222

Готово, можно приступать к работе

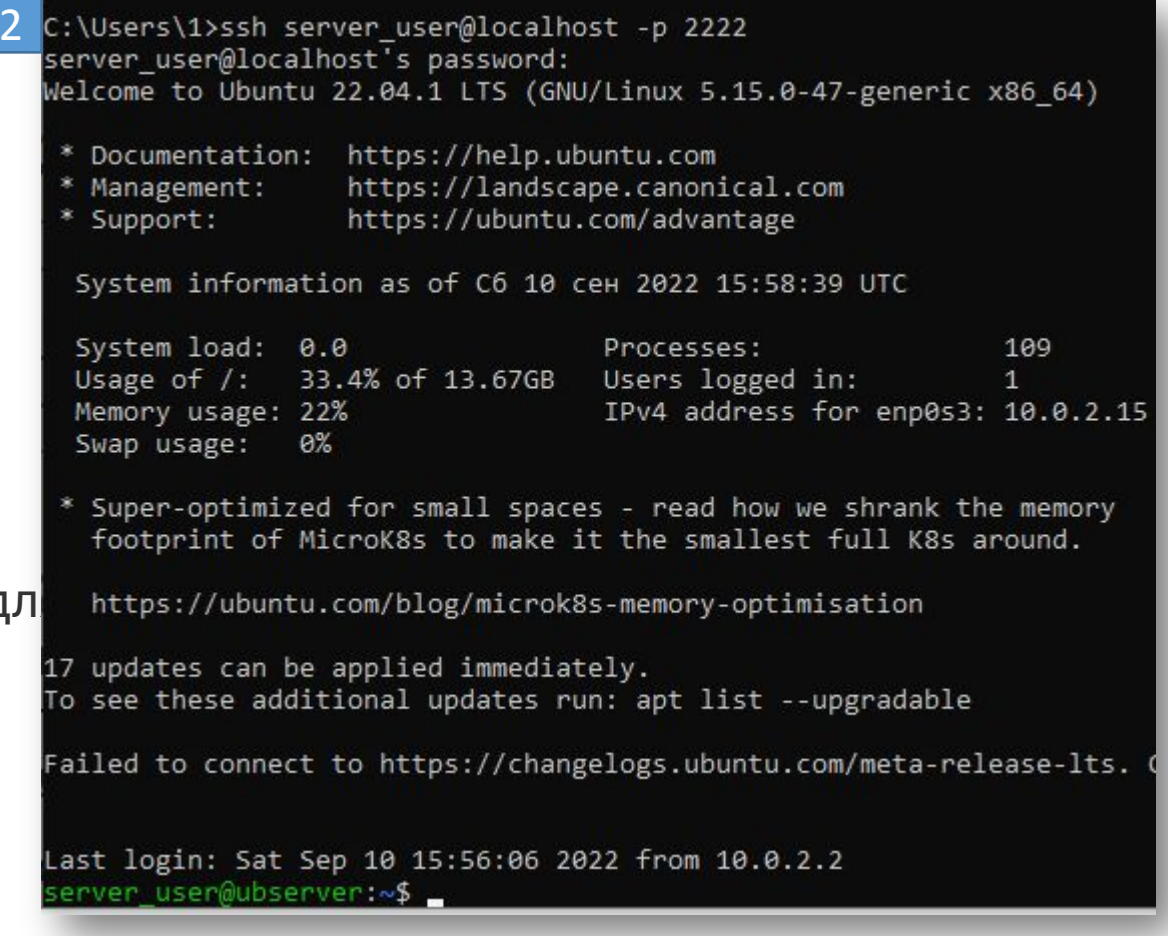
## **Подключение. PuTTy**

Как альтернативу подключению через OpenSSH можно использовать клиент PuTTY

Аналогичным способом выполняется подключение с помощью PuTTY. В поле «Host Name» указываем «localhost», а в поле «Port»  $-$  «2222», жмем «open»

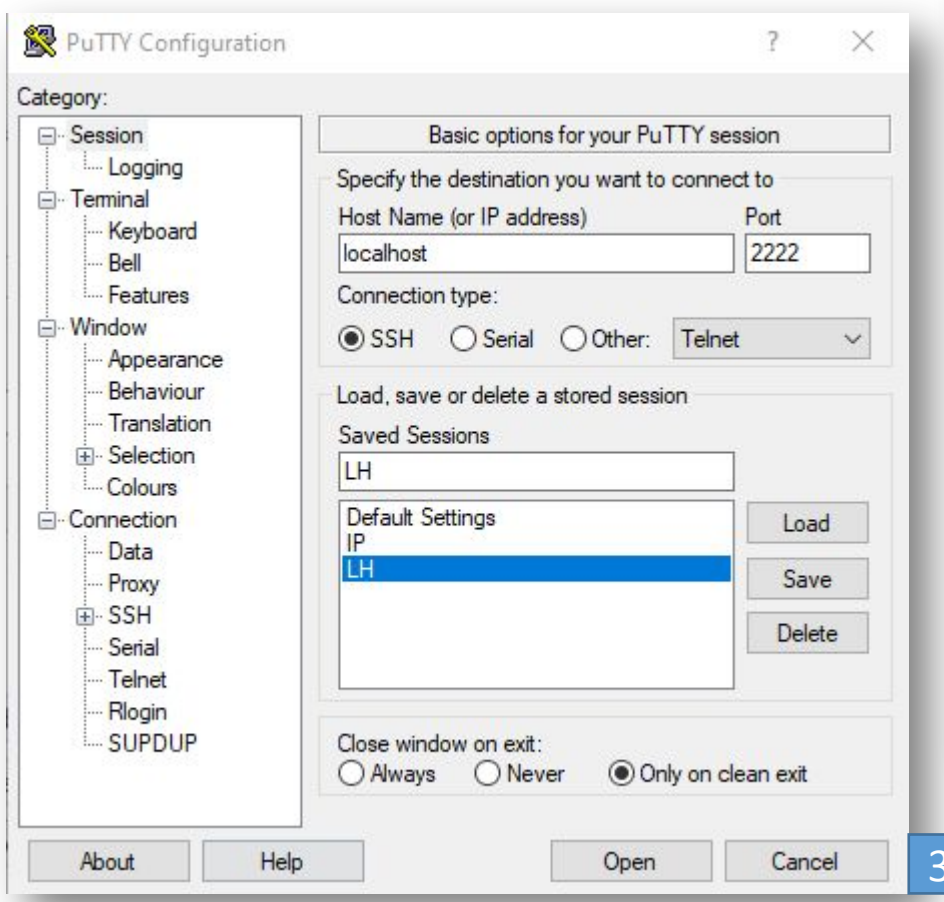

#### server user@ubserver: ~ login as: server user server user@localhost's password: Welcome to Ubuntu 22.04.1 LTS (GNU/Linux 5.15.0-47-generic x86 64) \* Documentation: https://help.ubuntu.com https://landscape.canonical.com \* Management: \* Support: https://ubuntu.com/advantage System information as of C6 10 cen 2022 17:24:44 UTC System load: 0.05615234375 Processes: 107 Usage of /: 33.7% of 13.67GB Users logged in: Memory usage: 21% IPv4 address for enp0s3: 10.0.2.15 Swap usage: 0% \* Super-optimized for small spaces - read how we shrank the memory footprint of MicroK8s to make it the smallest full K8s around. https://ubuntu.com/blog/microk8s-memory-optimisation 17 updates can be applied immediately. To see these additional updates run: apt list --upgradable Failed to connect to https://changelogs.ubuntu.com/meta-release-lts. Check your Internet connection or proxy settings Last login: Sat Sep 10 17:22:47 2022 server user@ubserver:~\$ Готово, можно приступать к работе

### ▍Windows Subsystem for Linux

Предварительные требования

Вам следует использовать Windows 10 версии 2004 и выше (сборка 19041 и выше) или Windows 11.

Чтобы проверить версию и номер сборки Windows, нажмите клавиши **WIN+R** 2

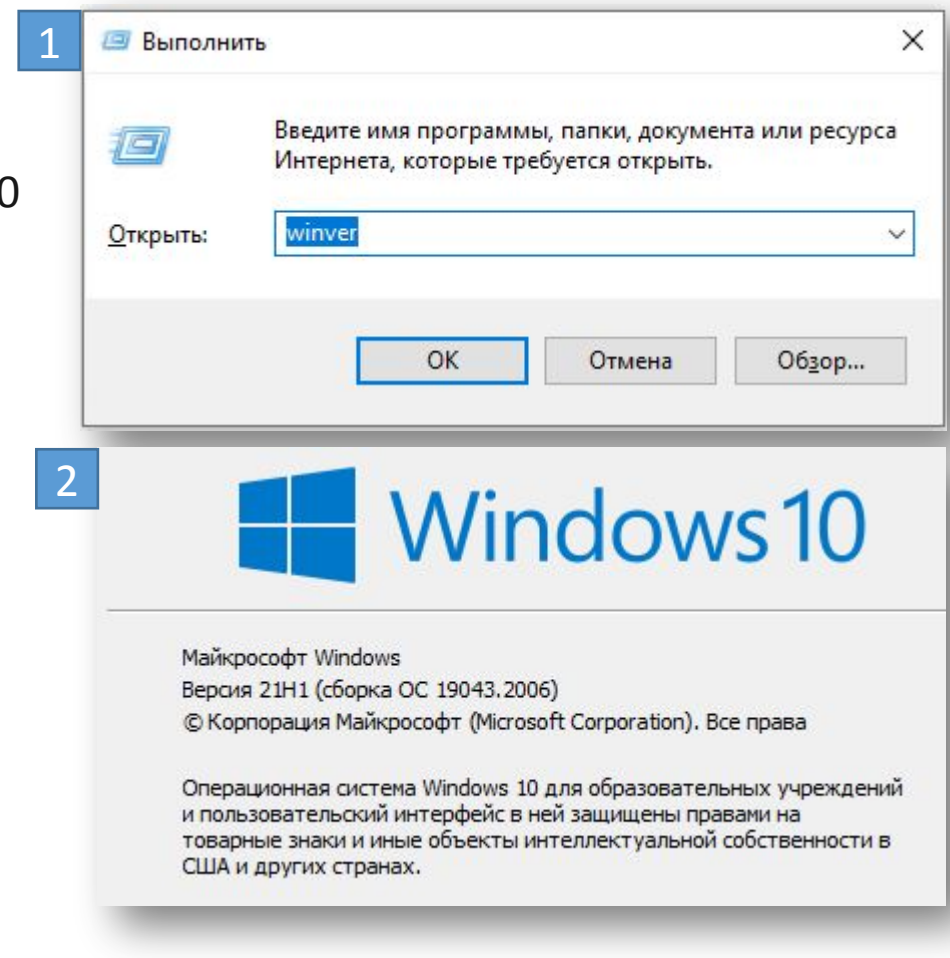

# Windows Subsystem for Linux

Запускаем PowerShell от имени админинстратора

Используем команду и перезапускаем систему

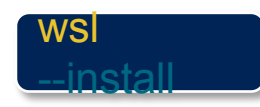

Эта команда включит функции, необходимые для запуска WSL и установки дистрибутива Ubuntu для

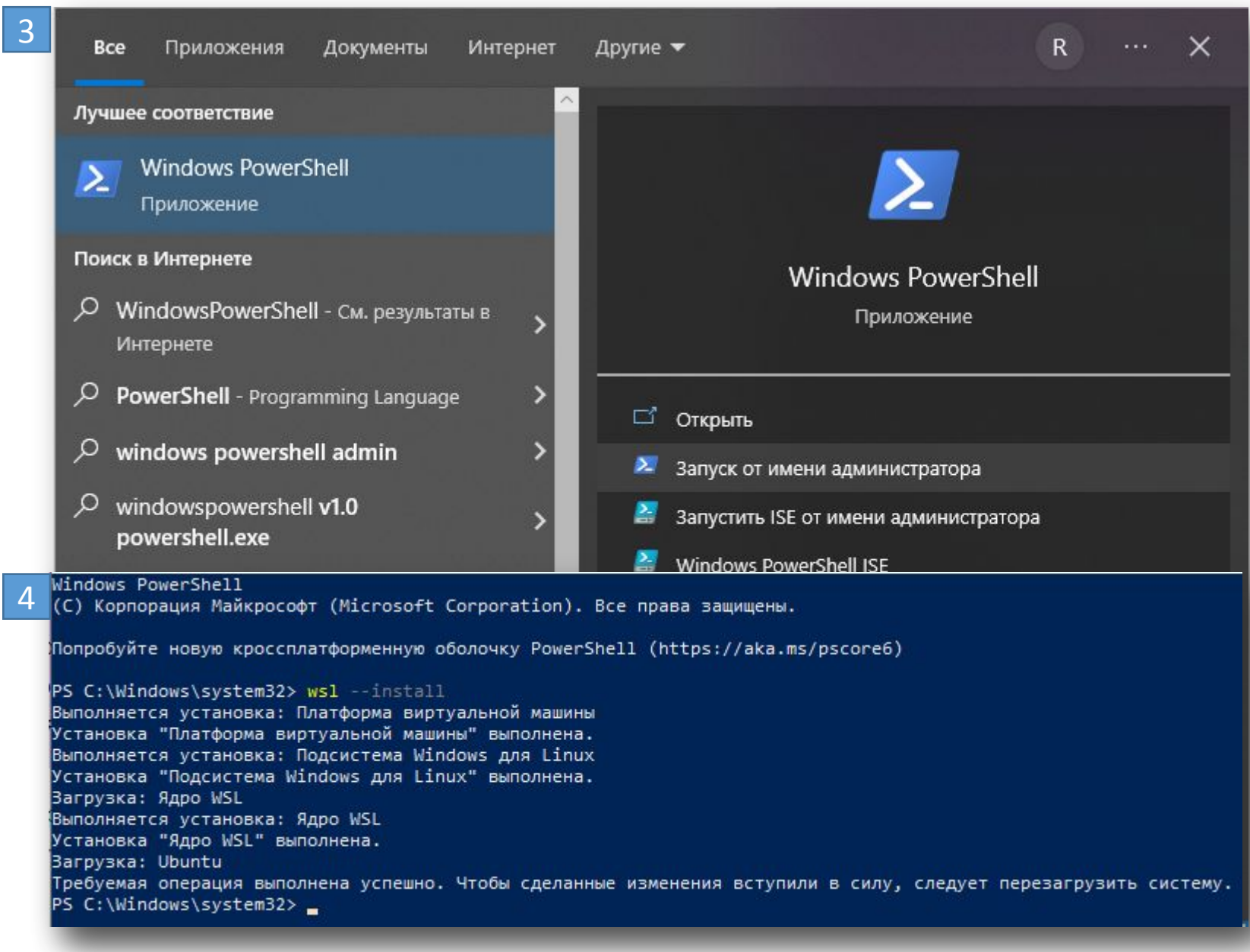

# Windows Subsystem for Linux

Installing, this may take a few minutes... Please create a default UNIX user account. The username does not need to match your Windows username. For more information visit: https://aka.ms/wslusers

После перезагрузки получаем такое сообщение

Installation successful! To run a command as administrator (user "root"), use "sudo <command>". See "man sudo root" for details.

Welcome to Ubuntu 20.04 LTS (GNU/Linux 5.10.16.3-microsoft-standard-WSL2 x86 64)

Documentation: https://help.ubuntu.com https://landscape.canonical.com Management: https://ubuntu.com/advantage Support:

System information as of Sun Sep 18 18:45:56 MSK 2022

System load: 0.04 Processes: 8 Usage of  $/$ : 0.4% of 250.98GB Users logged in:  $\theta$ IPv4 address for eth0: 172.20.0.112 Memory usage: 1% Swap usage: 0%

0 updates can be installed immediately. 0 of these updates are security updates.

The list of available updates is more than a week old. To check for new updates run: sudo apt update

This message is shown once once a day. To disable it please create the /home/superuser/.hushlogin file. superuser@DESKTOP-A1V08LI:~\$

### 6

5

Enter new UNIX username: superuser New password: Retype new password: passwd: password updated successfully

Регистрируем учетную запись

Логинимся так же, как и в предыдущих способах

## ▍Подключение через сетевой мост

Как подключиться с Windows к Ubuntu Server VB. Подключение через сетевой мост

Также есть альтернативный способ подключения к виртуальной машине по SSH для этого нужно изменить тип подключения с «NAT» на «Сетевой мост».

В этом случае виртуальная машина будет подключена к вашей локальной сети и получит IP адрес от вашего роутера из того же диапазона, что и ваша основная система.

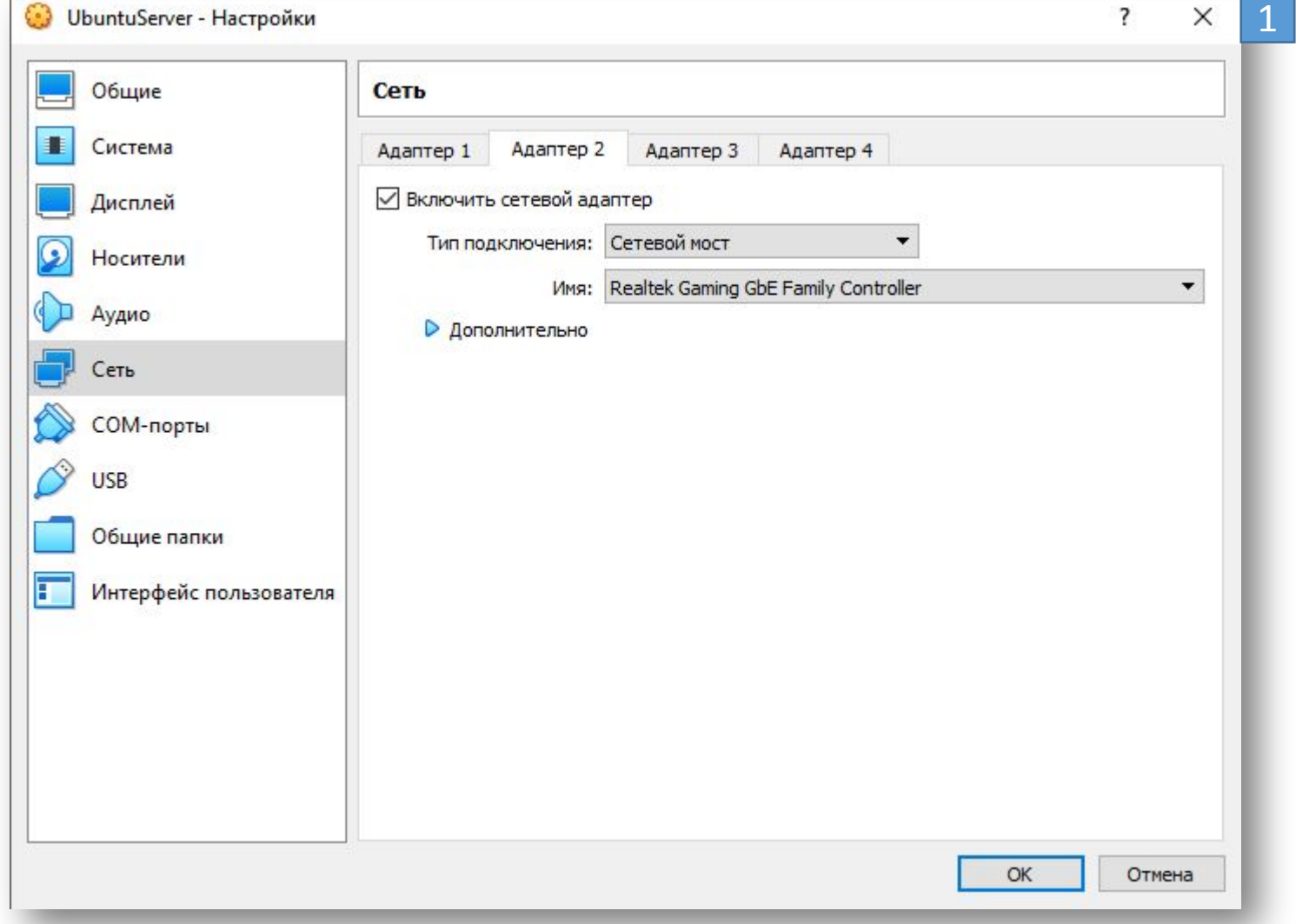

# ▍Подключение через сетевой мост

Подключение через сетевой мост

После этого нужно запустить виртуальную машину и выполнить на ней команду «ip addr» или  $*$ ifconfig» для того, чтобы узнать, какой IP адрес она получила от роутера.

В нашем случае был получен IP адрес «192.168.0.105».

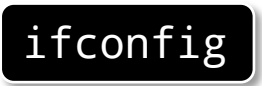

```
superuser@ubserver:~$ ifconfig
enpOs3: flags=4163<UP,BROADCAST,RUNNING,MULTICAST> mtu 1500
      inet6 fe80::a00:27ff:fe59:44b6 prefixlen 64 scopeid 0x20<link>
      RX packets 18 bytes 13712 (13.7 KB)
      RX errors 0 dropped 0 overruns 0 frame 0
      TX packets 29 bytes 3492 (3.4 KB)
      TX errors 0 dropped 0 overruns 0 carrier 0 collisions 0
lo: flags=73<UP,LOOPBACK,RUNNING> mtu 65536
      inet 127.0.0.1 netmask 255.0.0.0
      inet6 ::1 prefixlen 128 scopeid 0x10 host>
      loop txqueuelen 1000 (Local Loopback)
      RX packets 84 bytes 6480 (6.4 KB)
      RX errors 0 dropped 0 overruns 0 frame 0
      TX packets 84 bytes 6480 (6.4 KB)
      TX errors 0 dropped 0 overruns 0 carrier 0 collisions 0
```
2

ifconfig **the support of the Support of the o**f the of payable show and we have a series of the station of the s ip, каждую перезагрузку роутер выдает разные, сути это не меняет

# ▍Подключение через сетевой мост

### Подключение PuTTY через сетевой мост

Аналогично работает и подключение с помощью PuTTY. Вводим «192.168.0.101» и подключаемся по стандартному порту «22», жмем «open»

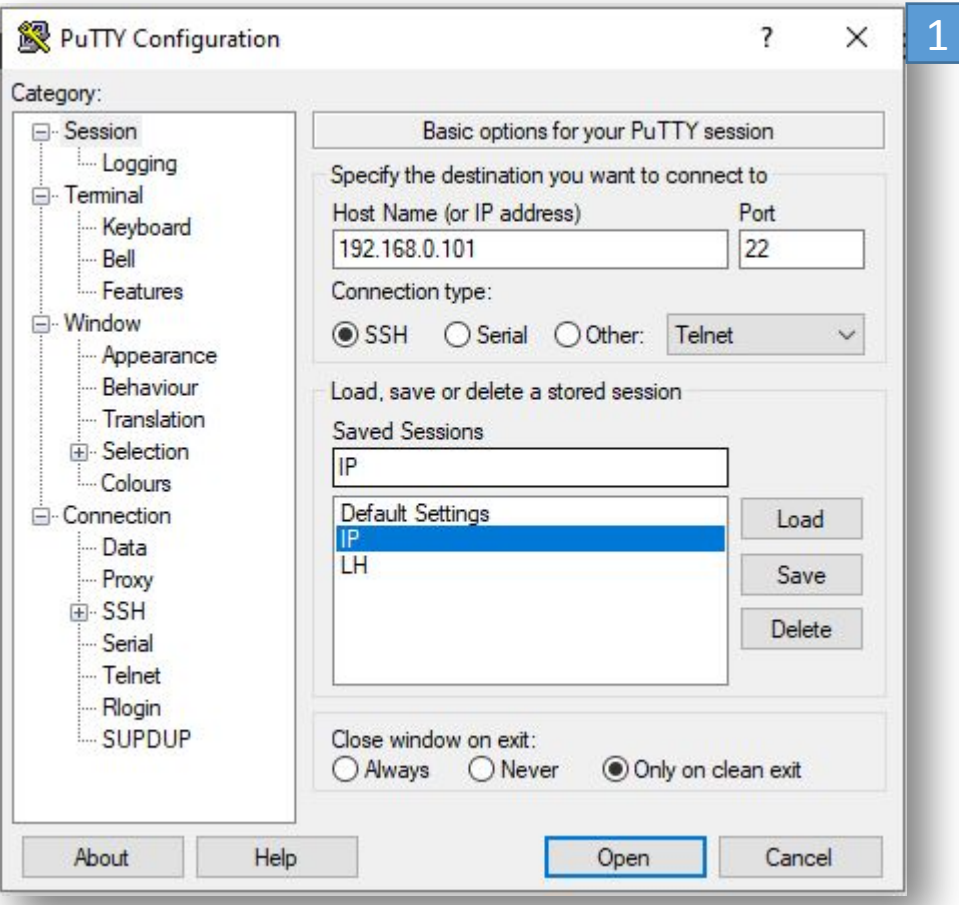

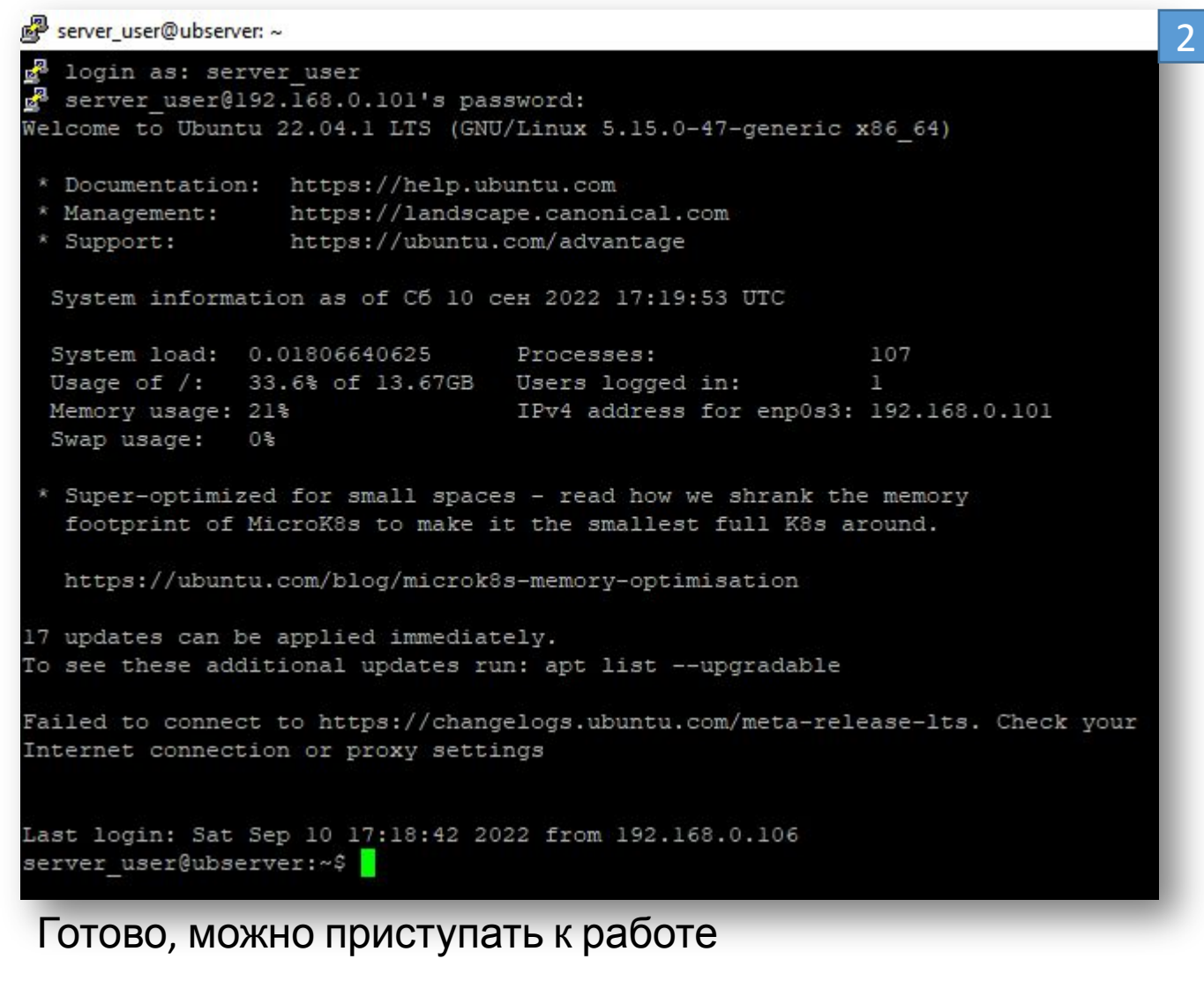

## ▍Первичная настройка сервера с ОС Ubuntu

Создание нового пользователя и запрет логина root

По умолчанию наши сервера создают для работы пользователя с логином root. Этот пользователь обладает максимальными правами в системе, и наиболее интересен злоумышленникам. Потому следует создать своего пользователя, а логин под пользователем root отключить.

Первое подключение осуществляется по логину и паролю созданного сервера.

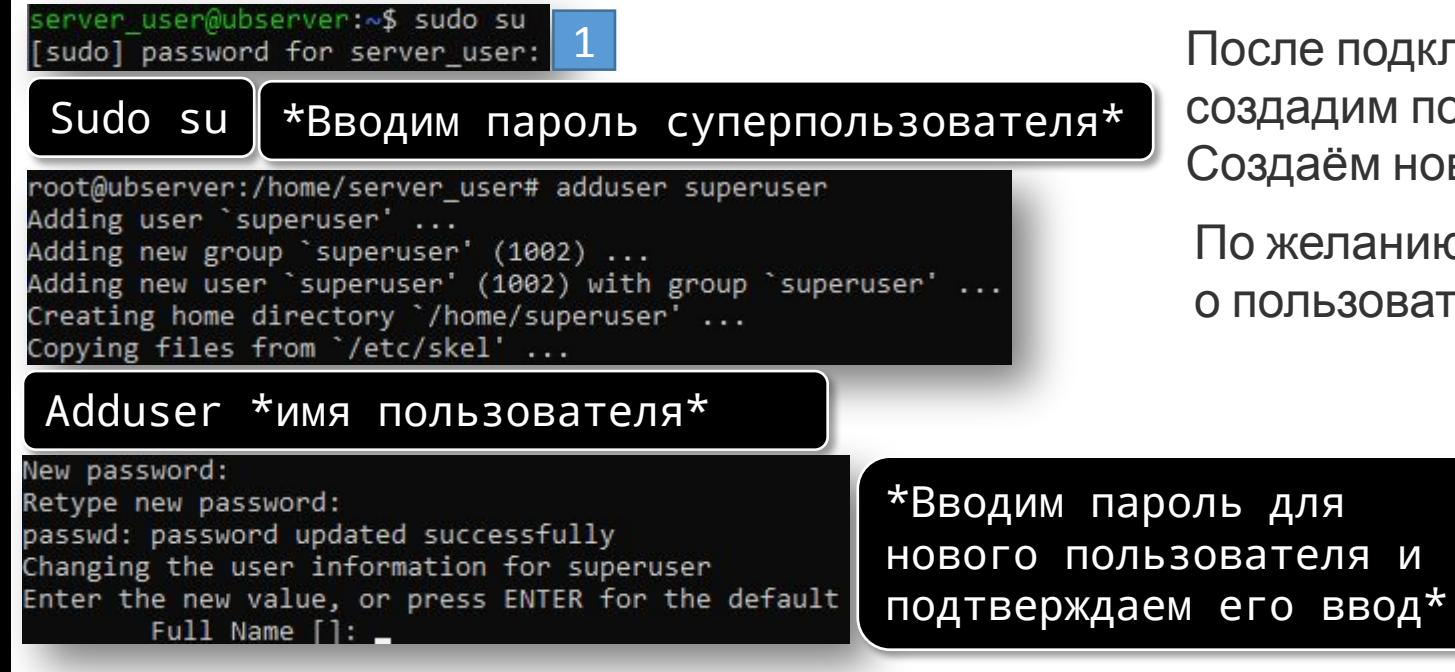

После подключения надо запретить логин root, для этого создадим пользователя, под которым будем работать. Создаём нового пользователя, задаем пароль

По желанию вы можете добавить необходимую информацию о пользователе, в диалоге его создания или опустить её.

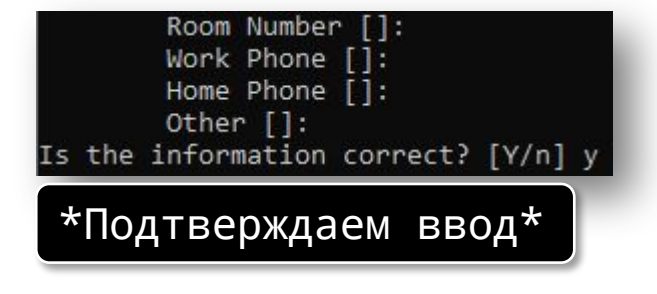

# Первичная настройка сервера с ОС Ubuntu

Чтобы от этой учётной записи можно было вести настройку сервера, надо ей дать возможности администратора. Для этого выполняем:

### Usermod -aG sudo superuser

После этого, уже есть возможность выполнять команды с правами администратора. Далее необходимо запретить возможность логина root по ssh. Для этого отредактируем файл sshd\_config.

### sudo nano /etc/ssh/sshd\_config

Ctrl+О, Enter сохранить изменения Ctrl+X - выйти из интерфейса

После этого перезапускаем ssh-сервис.

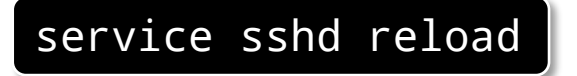

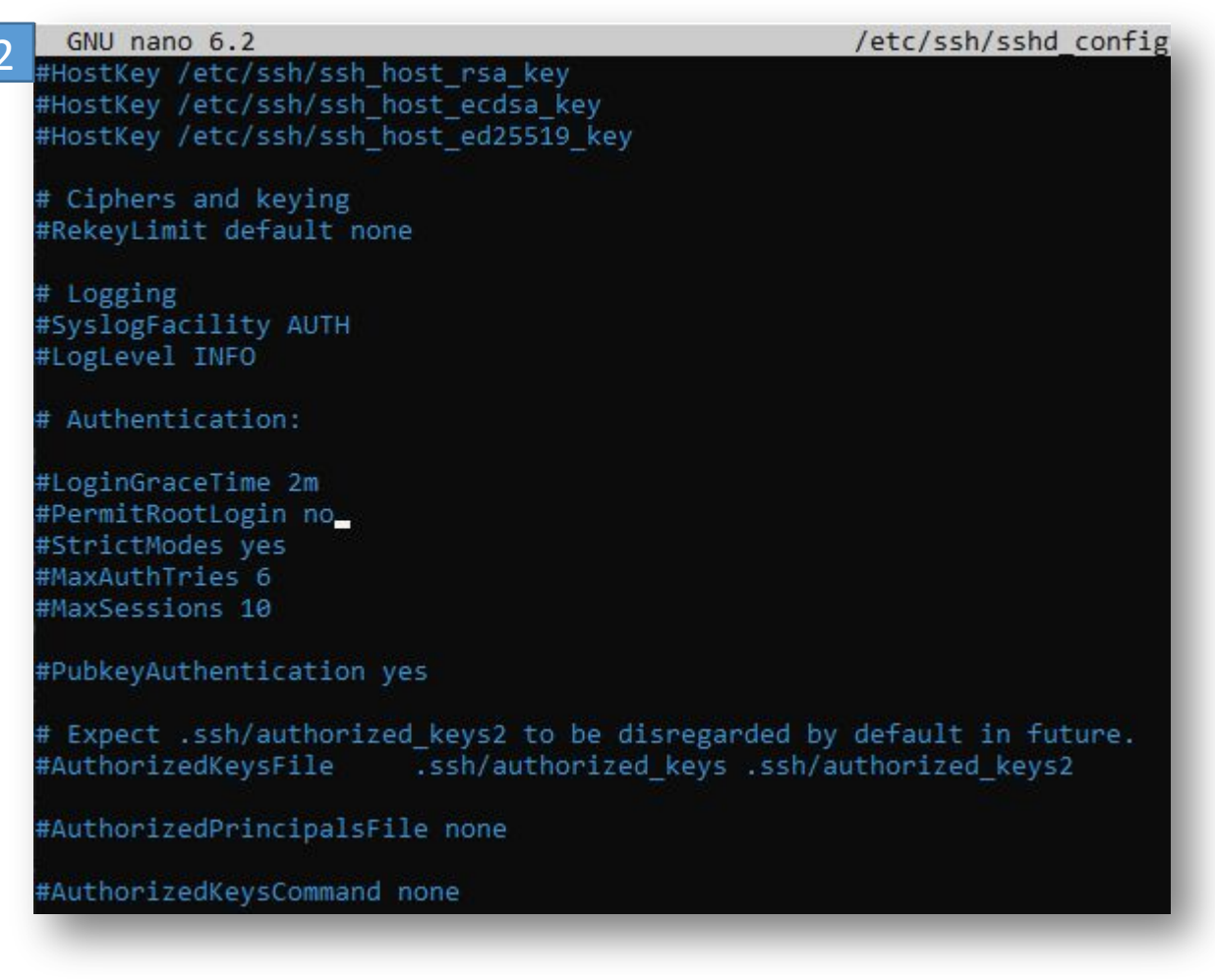

# ▍Первичная настройка сервера с ОС Ubuntu

### ▍ Первоначальная настройка фаервола

Для того, чтобы дополнительного обезопасить сервер, необходимо включить брандмауэр. Можно проверить его работу следующей командой:

### Ufw app list

Будет дан, примерно такой вот ответ.

Available applications: 3 OpenSSH

Для того, чтобы не потерять сервер, во время настройки, необходимо убедиться, что брандмауэр разрешает SSH-соединение. Разрешим это следующей Ufw allow OpenSSH

root@ubserver:/home/server user# ufw allow OpenSSH 3 Rules updated Rules updated (v6)

### После этого мы можем разрешить его работу.

### Ufw enable

root@ubserver:/home/server\_user# ufw enable Command may disrupt existing ssh connections. Proceed with operation (y|n)? y 4 Firewall is active and enabled on system startup

Подтверждаем "Y" или нажатием клавиши "Enter".

После этого можно проверить статус брандмауэра следующей командой:

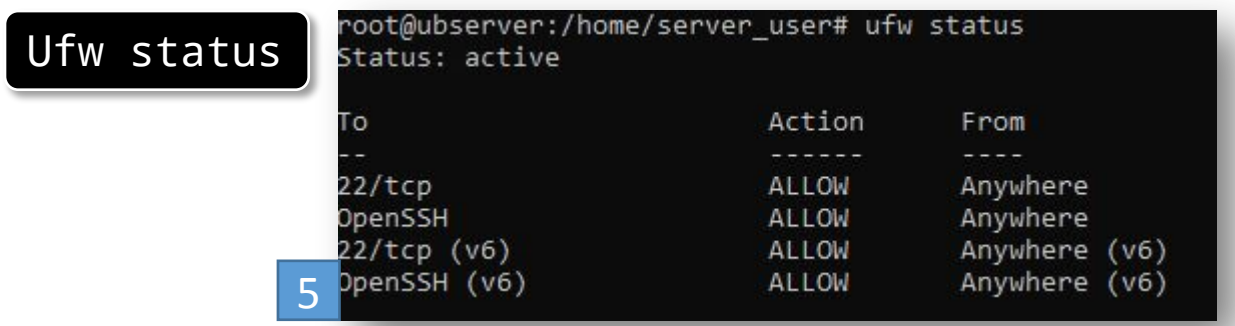

Этот ответ говорит нам то, что **брандмауэр в настоящее время блокирует все подключения, кроме SSH**

## ▍Авторизация ssh по ключу

Логин по ключам имеет две цели: не вводить пароль каждый раз вручную, и просто отключить логин по паролю. Ключи перебрать значительно сложнее, чем пароль по словарям.

На машине-клиенте генерируем ключ командой, по умолчанию будет создан ключ «id\_rsa», если не задать иное Вводим и подтверждаем дополнительный пароль или дважды нажимаем «Enter», чтобы продолжить без него

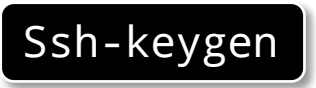

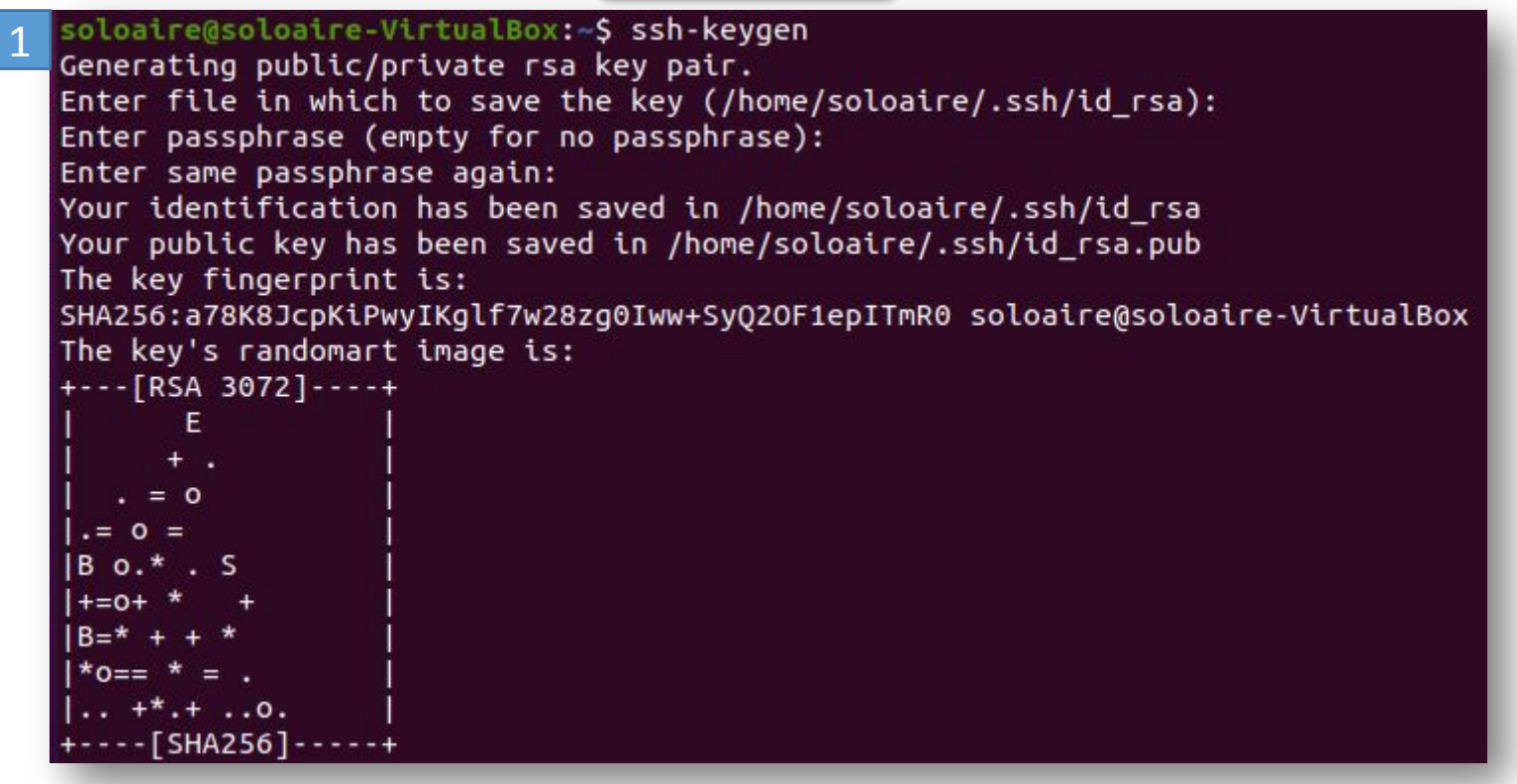

# • Авторизация ssh по ключу

Копируем ключ командой, подтверждаем, написав «yes»

### ssh-copy-id superuser@192.168.0.101

soloaire@soloaire-VirtualBox:~\$ ssh-copy-id superuser@192.168.0.101 //usr/bin/ssh-copy-id: INFO: attempting to log in with the new key(s), to filter out any that are already installed /usr/bin/ssh-copy-id: INFO: 1 key(s) remain to be installed -- if you are prompt ed now it is to install the new keys superuser@192.168.0.101's password: Permission denied, please try again. superuser@192.168.0.101's password: Number of key(s) added: 1 Now try logging into the machine, with: "ssh 'superuser@192.168.0.101'" and check to make sure that only the key(s) you wanted were added.

# ▍Авторизация ssh по ключу

Проверяем ключ, вводим ssh superuser@192.168.0.101

### ssh superuser@192.168.0.101

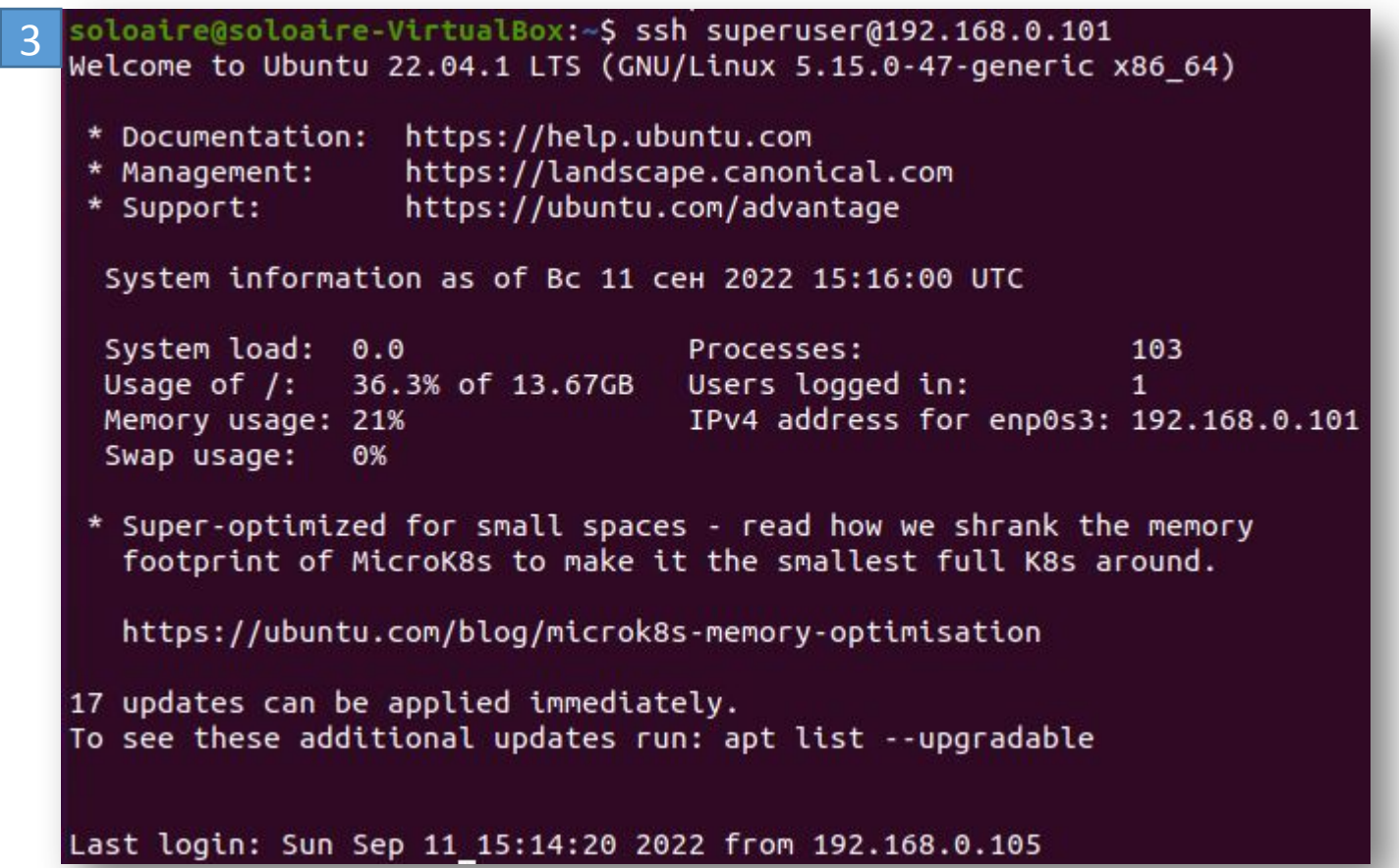

После чего можно и вовсе отключить логин по паролю. Если вы единолично используете сервер, то это лучший вариант.

# • Авторизация ssh по ключу

### Редактируем файл:

Sudo nano /etc/ssh/sshd\_config

Ctrl+O, Enter сохранить

Находим строку PasswordAuthentication, раскомментируем её и ставим по ИЗМенения

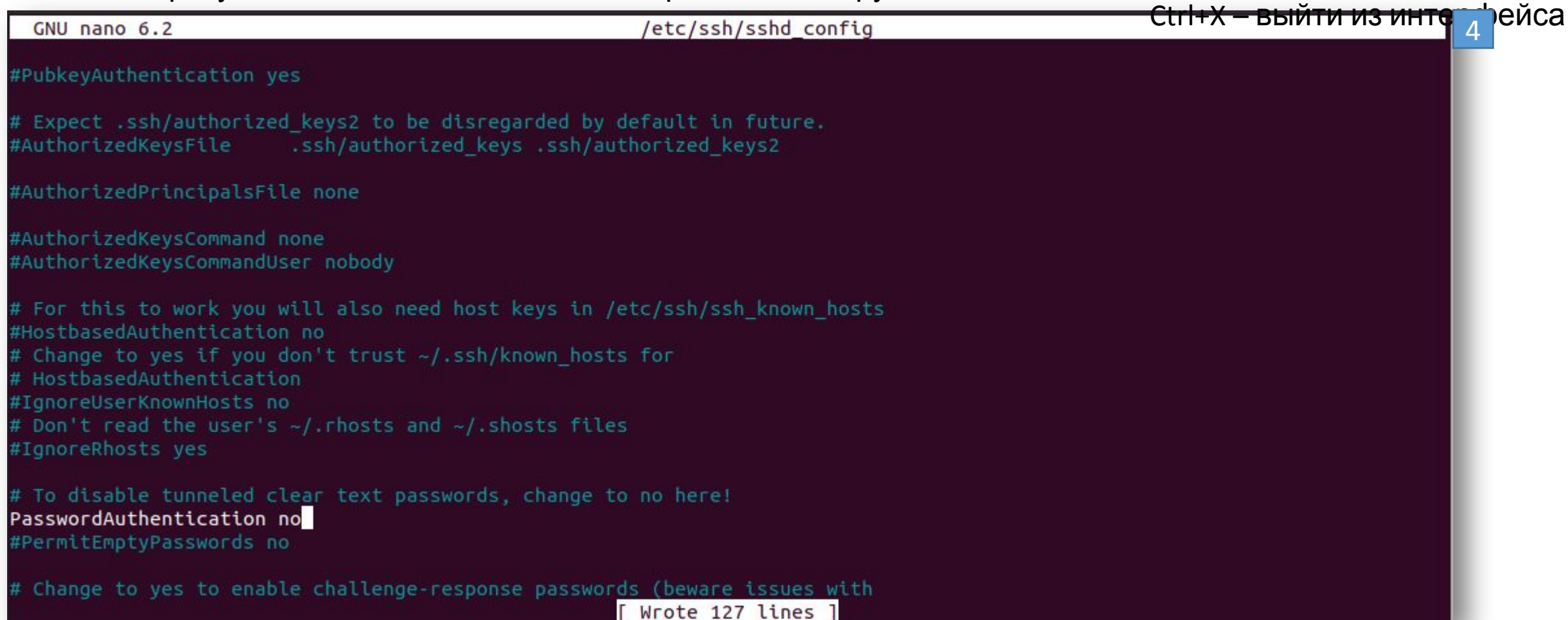

# • Авторизация ssh по ключу

#### На машине-сервере перезапускаем ssh сервис командой

service ssh restart

![](_page_50_Picture_3.jpeg)

Теперь мы можем заходить без использования пароля

## ▍Как еще можно применять ssh?

Пройдемся по основным применениям ssh, кроме банального удалённого доступа

Удалённое выполнение команд:

Простейший пример — это выполнить и записать команду сразу после адреса удалённого хоста. Например через машину-клиен ssh superuser@192.168.0.101 cat /etc/passwd | grep superuser

Вернётся следующая строка:

soloaire@soloaire-VirtualBox:~\$ ssh superuser@192.168.0.101 cat /etc/passwd | grep superuser 1 :x:1002:1002:,,,:/home/superuser:/bin/bash

Обратите внимание, что grep выполнился уже на стороне машины, с которой мы делали запрос. Это можно увидеть, если добавить вывод, например, ip-адреса:

![](_page_51_Picture_7.jpeg)

# ▍Как еще можно применять ssh?

Если мы хотим, чтобы цепочка команд была выполнена на стороне хоста, то следует брать команды в кавычки.

Ssh superuser@192.0.101 "cat /etc/passwd | grep superuser;ip a"

![](_page_52_Picture_3.jpeg)

При этом бывает удобно использовать как первый, так и второй вариант. При первом варианте удобно получать выхлоп в свои скрипты, а при втором — делать что-то большое на удалённом сервере.

### ▍Копирование файлов «на» и «с» удалённого хоста

В линуксе достаточно банальная операция копирования по протоколу scp, которая осуществляется с помощью команды scp. Данная программа используется точно так же, как и команда cp, с той особенностью, что надо указывать адрес удалённого сервера. Пример использования:

2

Создадим файл, проверяем его наличие

![](_page_53_Picture_3.jpeg)

Проверяем его существование. Аналогично можно копировать и в обратном направлении.

![](_page_53_Picture_5.jpeg)

## ▍Монтирование удалённых папок

Для того чтобы монтировать удалённые папки, нужно установить приложение sshfs.

Sudo apt install sshfs

![](_page_54_Picture_20.jpeg)

# ▍Монтирование удалённых папок

Теперь можно сделать монтирование удалённой папки. Для этого нужно указать локальную точку монтирования и путь к удалённой папке. Например, смонтируем папку home удалённого сервера — в папку ~/home локальной

 $schfc<sub>c</sub>$ sshfs superuser@192.168.0.101:/home/superuser/ ~/home

В том, что монтирование прошло успешно,

МОЖНО УбедИТЬСЯ КОМАНДОЙ mount:<br>superuser@192.168.0.101:/home/superuser/ on /home/soloaire/home type fuse.sshfs (rw,nosuid,nodev,relatime,user\_id=1000,group\_id=1000) Убедимся, что папка не пуста: 2

![](_page_55_Picture_65.jpeg)

## Вапуск удалённых графических приложений

Set this to 'yes' to enable PAM authentication, account processing, and session processing. If this is enabled, PAM authentication will # be allowed through the KbdInteractiveAuthentication and # PasswordAuthentication. Depending on your PAM configuration, PAM authentication via KbdInteractiveAuthentication may bypass # the setting of "PermitRootLogin without–password". # If you just want the PAM account and session checks to run without PAM authentication, then enable this but set PasswordAuthentication # and KbdInteractiveAuthentication to 'no'. UsePAM yes #AllowAgentForwarding yes #AllowTcpForwarding yes #GatewayPorts no X11Forwarding yes #X11DisplayOffset 10 #X11UseLocalhost yes #PermitTTY yes PrintMotd no superuser@ubserver:~\$ service ssh restart

 $nd1.$ manage-units == UTHENTICATING FOR org.tree Authentication is required to restart 'ssh.service'. Multiple identities can be used for authentication: 1. UB (server\_user) 2.,,, (superuser) Choose identity to authenticate as  $(1-2)$ : 2 Password: AUTHENTICATION COMPLETE === superuser@ubserver:~\$

Это называется X11 Forwarding, и для того чтобы продемонстрировать данный функционал, необходимо настроить ssh-демон. Снова на удалённом сервере редактируем

Sudo nano /etc/ssh/sshd\_config

Находим там строку X11 Forwarding, раскомментируем её и ставим значение ves

И после — не забываем перезапустить сервис ssh. Чтобы показать работу «проброски окошек» — нужно на чистый сервер без «иксов», установить хоть какиенибудь Х-приложения. Для этого я выполнил

sudo apt install x11-apps и подверждаем

Это легковесный пример графических приложений, который для своей установки не требует много места. Отключаемся от удалённого сервера комбинацией клавиш ctrl-d (deattach) и подключаемся уже с  $\overline{M}$ 

3

Ssh superuser@192.168.0.101 -X

soloaire@soloaire-VirtualBox:~\$ ssh superuser@192.168.0.101 -X Welcome to Ubuntu 22.04.1 LTS (GNU/Linux 5.15.0-47-generic x86 64)

![](_page_57_Picture_84.jpeg)

System information as of Bc 11 ceн 2022 16:05:38 UTC

System load: 0.0 Processes: 107 Usage of  $/$ : 36.3% of 13.67GB Users logged in:  $1$ IPv4 address for enp0s3: 192.168.0.101 Memory usage: 24% Swap usage: 0%

\* Super-optimized for small spaces - read how we shrank the memory footprint of MicroK8s to make it the smallest full K8s around.

https://ubuntu.com/blog/microk8s-memory-optimisation

17 updates can be applied immediately. To see these additional updates run: apt list --upgradable  $xey... -$ 

superuser@ubserver:~\$ xeves

Глазки удалённого сервера следят за вашей **МЫШКОЙ** 

Last login: Sun Sep 11 16:06:05 2022

## Проксирование трафика

- Прокси-сервер это компьютер, который используется в качестве посредника между клиентом и другими серверами, с которого клиент может запрашивать ресурсы.
- Простой пример этого:
- Когда клиент делает онлайн-запросы (например, хочет открыть веб-страницу), он сначала подключается к прокси-серверу;
- Затем прокси-сервер проверяет свой локальный дисковый кеш, и, если данные могут быть найдены там, он вернёт данные клиенту
- Если они ещё не кэшированы, он сделает запрос от имени клиента, используя IP-адрес прокси (отличный от клиентского), а затем вернёт данные клиенту;
- прокси-сервер попытается кэшировать новые данные и будет использовать их для будущих запросов к тому же серверу.
- Для чего используют прокси
- Анонимность в сети
- Повышение онлайн-безопасности
- Уменьшить время загрузки
- Блокировать вредоносный трафик
- Вести учёт своей онлайн-активности
- Чтобы обойти региональные ограничения
- В некоторых случаях может снизить использование полосы пропускания (нагрузку на сеть)
- Ограничение доступа к определённым ресурсам с гибкой возможностью настройки: введение ограничений только для определённых пользователей, по расписанию, с требованием аутентификации и так далее

## ▍Проксирование трафика

2

1 # Set this to 'yes' to enable PAM authentication, account processing and session processing. If this is enabled, PAM authentication will # be allowed through the KbdInteractiveAuthentication and # PasswordAuthentication. Depending on your PAM configuration, PAM authentication via KbdInteractiveAuthentication may bypass # the setting of "PermitRootLogin without–password". # If you just want the PAM account and session checks to run without # PAM authentication, then enable this but set PasswordAuthentication<br># and KbdInteractiveAuthentication to 'no'. UsePAM yes #AllowAgentForwarding yes AllowTcpForwarding yes #GatewayPorts no X11Forwarding yes #X11DisplayOffset 10 #X11UseLocalhost yes #PermitTTY yes PrintMotd no #PrintLastLog yes superuser@ubserver:~\$ service ssh restart AUTHENTICATING FOR age-units Authentication is required to restart 'ssh.service'. Multiple identities can be used for authentication: 1. UB (server\_user)  $2.$ ,,, (superuser) Choose identity to authenticate as (1–2): 2 Password: == AUTHENTICATION COMPLETE === superuser@ubserver:~\$ \_

Сохраняем файл и перезапускаем демон. После этого можно создать канал прокси к нашему серверу следующей командой:

3soloaire@soloaire-VirtualBox:~S ssh -D 8888 superuser@192.168.0.101 Welcome to Ubuntu 22.04.1 LTS (GNU/Linux 5.15.0-47-generic x86 64) \* Documentation: https://help.ubuntu.com \* Management: https://landscape.canonical.com \* Support: https://ubuntu.com/advantage System information as of Bc 11 cen 2022 16:11:14 UTC System load: 0.005859375 Processes: 108 36.3% of 13.67GB Users logged in: Usage of  $/$ : IPv4 address for enp0s3: 192.168.0.101 Memory usage: 24% Swap usage: 0% \* Super-optimized for small spaces - read how we shrank the memory footprint of MicroK8s to make it the smallest full K8s around. https://ubuntu.com/blog/microk8s-memory-optimisation 17 updates can be applied immediately.

Last login: Sun Sep 11 16:06:16 2022 from 192.168.0.105

To see these additional updates run: apt list --upgradable

# • Проксирование трафика

Где 8888 — локальный порт для прокси. Всё, теперь с данным прокси можно настроить и браузер. Пример настройки для firefox:

![](_page_60_Picture_9.jpeg)

### Пример настройки прокси 2

![](_page_61_Picture_12.jpeg)

# ▍Проксирование трафика

С хромом — ещё проще. Достаточно запустить его из командной строки. Но для начала скачаем его

soloaire@soloaire-VirtualBox:~\$ sudo wget https://dl.google.com/linux/direct/google-chrome-stable current amd64.deb 1 [sudo] пароль для soloaire: --2022-09-11 19:21:52-- https://dl.google.com/linux/direct/google-chrome-stable current amd64.deb Pacпознаётся dl.google.com (dl.google.com)… 142.250.150.190, 142.250.150.93, 142.250.150.136, ... Подключение к dl.google.com (dl.google.com)|142.250.150.190|:443... соединение установлено. НТТР-запрос отправлен. Ожидание ответа... 200 ОК Длина: 91348040 (87M) [application/x-debian-package] Сохранение в: «google-chrome-stable current amd64.deb»

3a 12s

2022-09-11 19:22:05 (7,00 MB/s) - «google-chrome-stable\_current\_amd64.deb» сохранён [91348040/91348040]

![](_page_62_Picture_5.jpeg)

Еще работоспособность прокси можно проверить другим способом

## • Проксирование трафика

 $\boxed{1}$ 

![](_page_63_Picture_10.jpeg)

Last login: Tue Sep 13 19:59:34 2022

# ▍Проксирование трафика

![](_page_64_Figure_1.jpeg)

### Проксирование трафика

![](_page_65_Picture_15.jpeg)

9

 $0s3$  $0s3$ 

kbps

## A Kak Xe Windows?

Поскольку Windows не имеет собственного Windows X-сервера, его следует предварительно установить.

Используем VcXsrv Windows X Server. Перейдем к установке

![](_page_66_Picture_17.jpeg)

После установки запускаем и не забываем установить номер дисплея равный нулю:

## ▍А как же Windows?

### После установки запускаем и не забываем установить номер дисплея равный нулю:

![](_page_67_Picture_41.jpeg)

## A Kak We Windows?

Далее всё по умолчанию, разве что стоит отключить opengl:

![](_page_68_Picture_10.jpeg)

Щёлкаем далее и готово.

## ▍А как же Windows?

В Putty необходимо разрешить перенаправление иксов. В сессии, которую вы создали и сохранили для вашего удалённого сервера необходимо пойти в настройки, и найти вкладку X11, и там включить X11-перенаправление. Это выглядит так:

![](_page_69_Picture_80.jpeg)

## ▍А как же Windows?

Давайте подключимся к серверу через Putty. Мы включим назад авторизацию по паролю. Логинимся на сервер; Смотрим на глазки

![](_page_70_Picture_56.jpeg)

![](_page_70_Picture_57.jpeg)

## ▍Монтируем папку для работы в VSC

3

### Используем WSL

sudo apt update uperuser@DESKTOP-A1V08LI:~\$

1 Обновимся

#### superuser@DESKTOP-A1V08LI:~\$ sudo apt install sshfs Reading package lists... Done Building dependency tree Reading state information... Done The following NEW packages will be installed: sshfs 0 upgraded, 1 newly installed, 0 to remove and 280 not upgraded. Need to get 43.5 kB of archives. After this operation, 123 kB of additional disk space will be used. Get:1 http://archive.ubuntu.com/ubuntu focal/universe amd64 sshfs amd64 3.6.0+repack+really2.10-0ubuntu1 [43.5 kB] Fetched 43.5 kB in 0s (104 kB/s) Selecting previously unselected package sshfs. (Reading database ... 31836 files and directories currently installed.) Preparing to unpack .../sshfs 3.6.0+repack+really2.10-0ubuntu1 amd64.deb ... Unpacking sshfs (3.6.0+repack+really2.10-0ubuntu1) ... Setting up sshfs (3.6.0+repack+really2.10-0ubuntu1) ... Processing triggers for man-db (2.9.1-1) ...

superuser@DESKTOP-A1V08LI:~\$ sshfs superuser@192.168.0.105:/home/superuser ~/home The authenticity of host '192.168.0.105 (192.168.0.105)' can't be established. ECDSA key fingerprint is SHA256:9MbaZII8gBukQnTt2dSvCZUclp/Fn6OoggBM1yFZlwM. Are you sure you want to continue connecting (yes/no/[fingerprint])? yes superuser@192.168.0.105's password:

4 uperuser@DESKTOP-A1V08LI:~\$ export DISPLAY=\$(awk '/nameserver / {print \$2; exit}' /etc/resolv.conf 2>/dev/null):0

superuser@DESKTOP-A1V08LI:~\$ code Installing VS Code Server for x64 (74b1f979648cc44d385a2286793c226e611f59e7) Downloading: 100% Unpacking: 100% Unpacked 2424 files and folders to /home/superuser/.vscode-server/bin/74b1f979648cc44d385a2286793c226e611f59e7.

Монтируем удалённую папку home в wsl, и затем открываю её в Visual Studio Code

Установим службу

2
## ▍Монтируем папку для работы в VSC

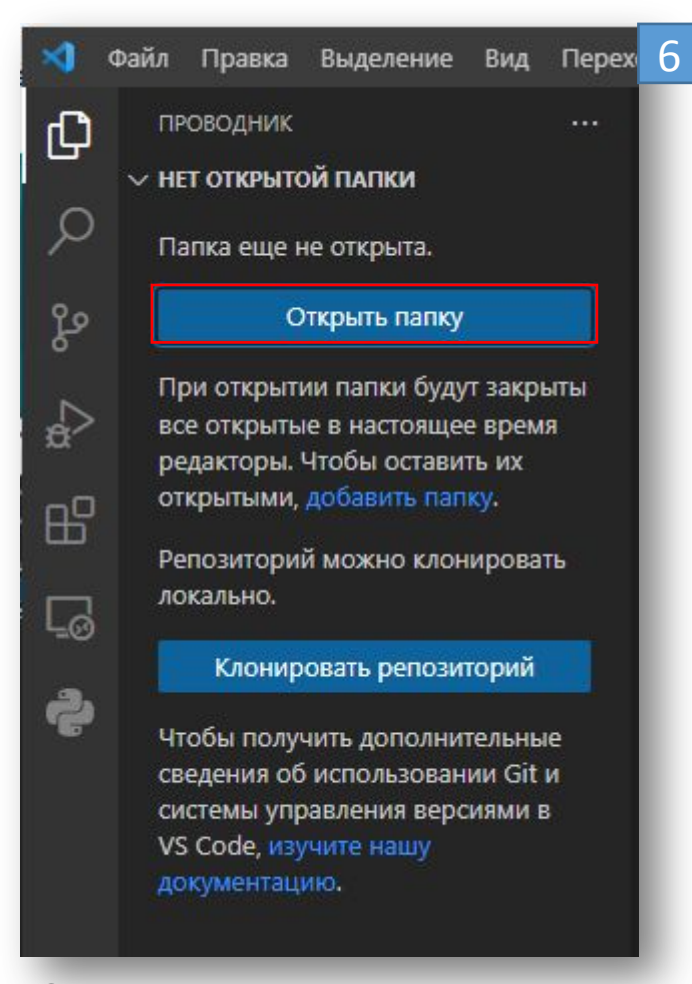

Открываем VS Code и добавляем нашу .ssh папку

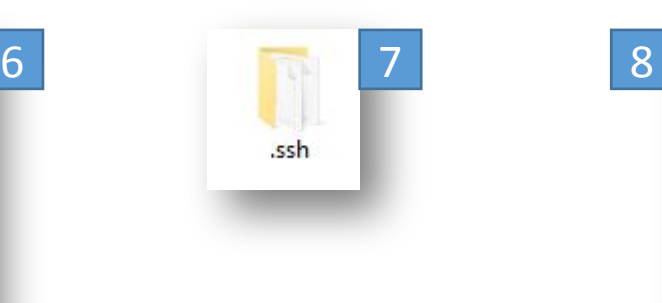

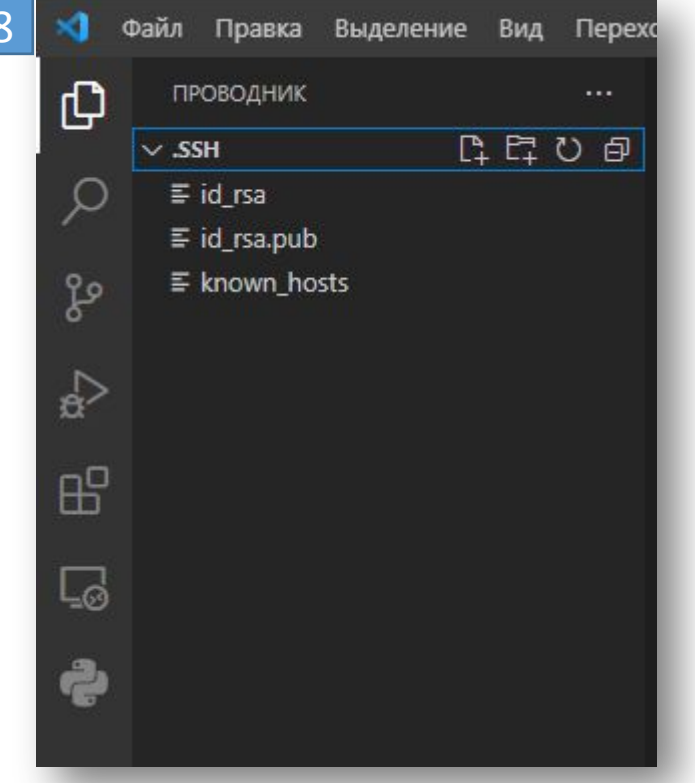

Мы успешно открыли Visual Studio Code с удалённой папкой